# **LC200**

# **智慧錄播系統**

# **(CaptureVision Station)**

**使用手冊-繁體中文**

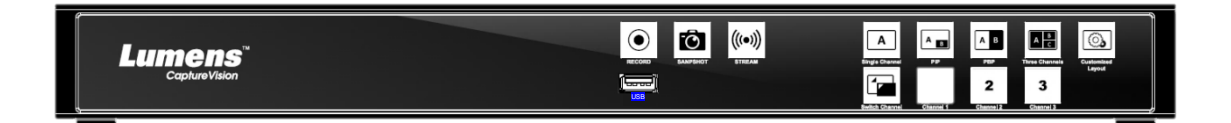

### **[重要]**

最新版本之快速使用手冊、各國語系的使用手冊、

軟體、驅動程式等,請至 **Lumens** 網站下載

**https://www.MyLumens.com/support**

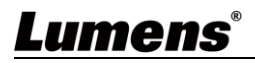

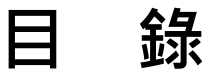

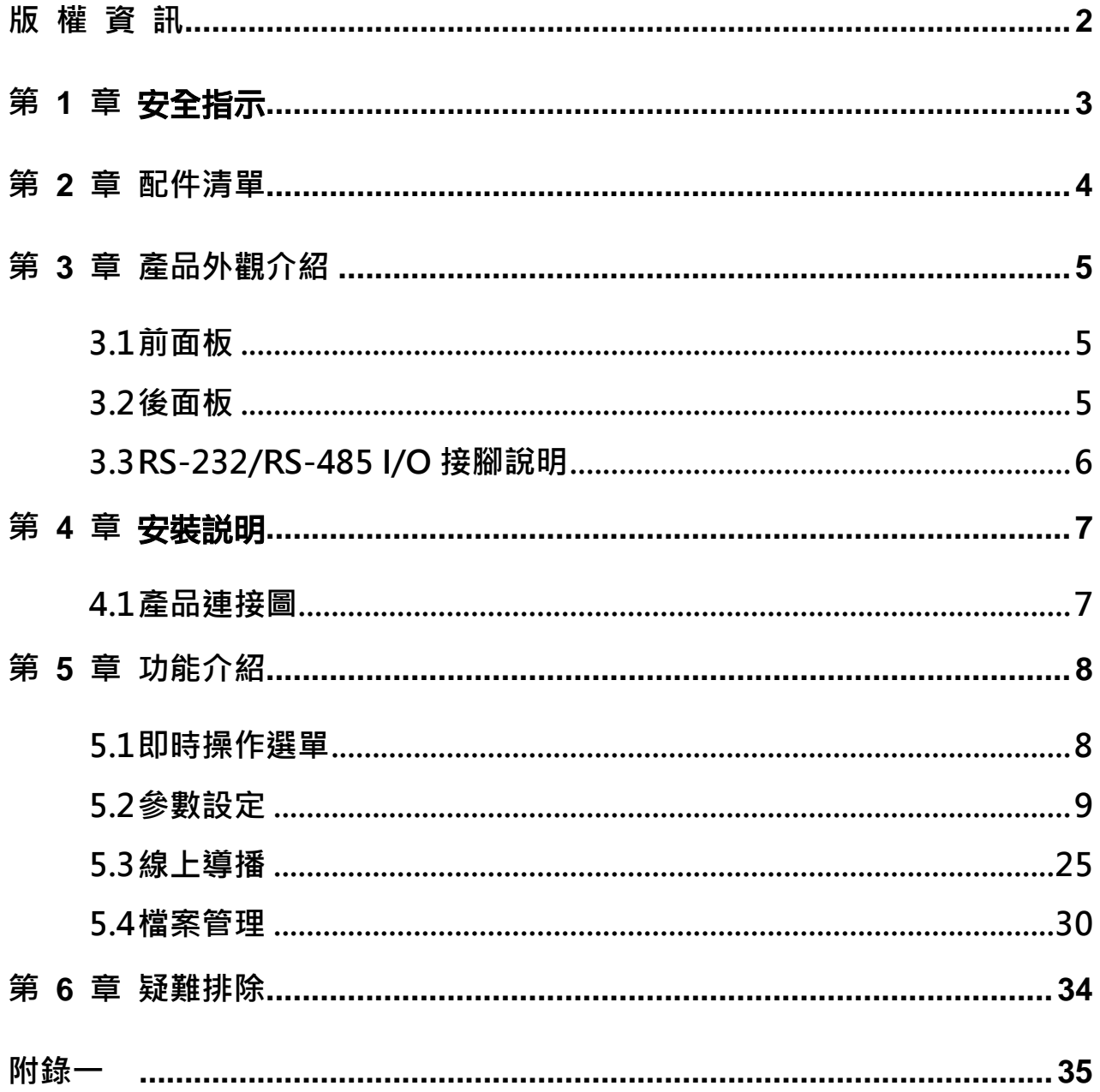

### <span id="page-2-0"></span>**版 權 資 訊**

版權所有© Lumens Digital Optics Inc.保留所有權利。

Lumens 為 Lumens Digital Optics Inc.正進行註冊的商標。

若未獲得 Lumens Digital Optics Inc.之書面同意, 不得以任何方式複製、重製、或傳送本檔, 除非因為購買本產品 可複製本檔當備份。

為了持續改良產品,本檔內之資訊可能變更,恕不另行通知。

為完整解釋或描述本產品如何使用,其他產品或公司的名稱可能會出現在本手冊中,因此沒有侵權之意。

免責聲明:對於本檔可能之技術或編輯錯誤或遺漏;提供本檔、使用或操作本產品而產生意外或關連性的損壞, Lumens Digital Optics Inc. 恕不負責。

# <span id="page-3-0"></span>**第 1 章** 安全指示

請務必遵循下列安全指示使用本產品:

- **1 操作**
	- 1.1 請依本產品建議的操作環境下使用,勿在水邊或熱源邊使用
	- 1.2 請勿將本產品傾斜或置於不穩定的推車、台面、或桌面上。
	- 1.3 操作插頭時,請清除插頭上灰塵,切勿將本產品使用於多孔插頭,以免產生火花或火災。
	- 1.4 請勿堵塞本產品外殼的溝槽或開孔,因其有通風及避免本產品過熱。
	- 1.5 請勿自行開啟或移除外蓋,因可能產生觸電或其他危險,維修服務請洽合格服務人員。
	- 1.6 如有下列情形,請將本產品的電源拔除,並洽合格服務人員進行維修服務:
		- 電源線有磨損或損壞時。
		- 本產品遭液體、雨、或水濺濕時。

#### **2** 存放

- 2.1 請勿將本產品的電線置於容易踐踏之處,以免磨損或損壞電線或插頭。
- 2.2 雷雨期間或長時間不用本產品時,請將雷源插頭拔下。
- 2.3 請勿將本產品或配件置於震動或發熱的物體上。

#### **3** 清潔

3.1 清潔前請將所有接線拔下,使用乾燥的布擦拭表面,切勿使用酒精或揮發性溶劑擦拭。

#### **4** 電池(若產品、配件含有電池)

- 4.1 更換電池時,請僅使用相同或同類型電池
- 4.2 丟棄電池或產品時,請依國家地區相關指示丟棄舊電池或產品

#### **FCC 警語**

This equipment has been tested and found to comply with the limits for a Class A digital device, pursuant to part 15 of the FCC Rules. These limits are designed to provide reasonable protection against harmful interference when the equipment is operated in a commercial environment.

Notice :

The changes or modifications not expressly approved by the party responsible for compliance could void the user's authority to operate the equipment.

本設備符合 FCC 規則第 15 部分的規定,本設備已經過測試,符合 A 類設備的限制。這些限制旨在為在商業環境操作設備提 供合理的保護,以防止有害干擾。

#### **IC 警語**

This digital apparatus does not exceed the Class A limits for radio noise emissions from digital apparatus as set out in the interference-causing equipment standard entitled "Digital Apparatus," ICES-003 of Industry Canada. Cet appareil numerique respecte les limites de bruits radioelectriques applicables aux appareils numeriques de Classe A prescrites dans la norme sur le material brouilleur: "Appareils Numeriques," NMB-003 edictee par l'Industrie.

#### **EN55032 CE 警語**

Operation of this equipment in a residential environment could cause radio interference. 警告:本設備在居住環境中使用可能會導致無線電干擾

#### ■ BSMI 警語

警告使用者:

這是甲類資訊產品,在居住的環境中使用時,可能會造成射頻干擾,在這種情況下,使用者會被要求採取某些適當對策。

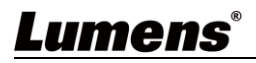

# <span id="page-4-0"></span>**第 2 章 配件清單**

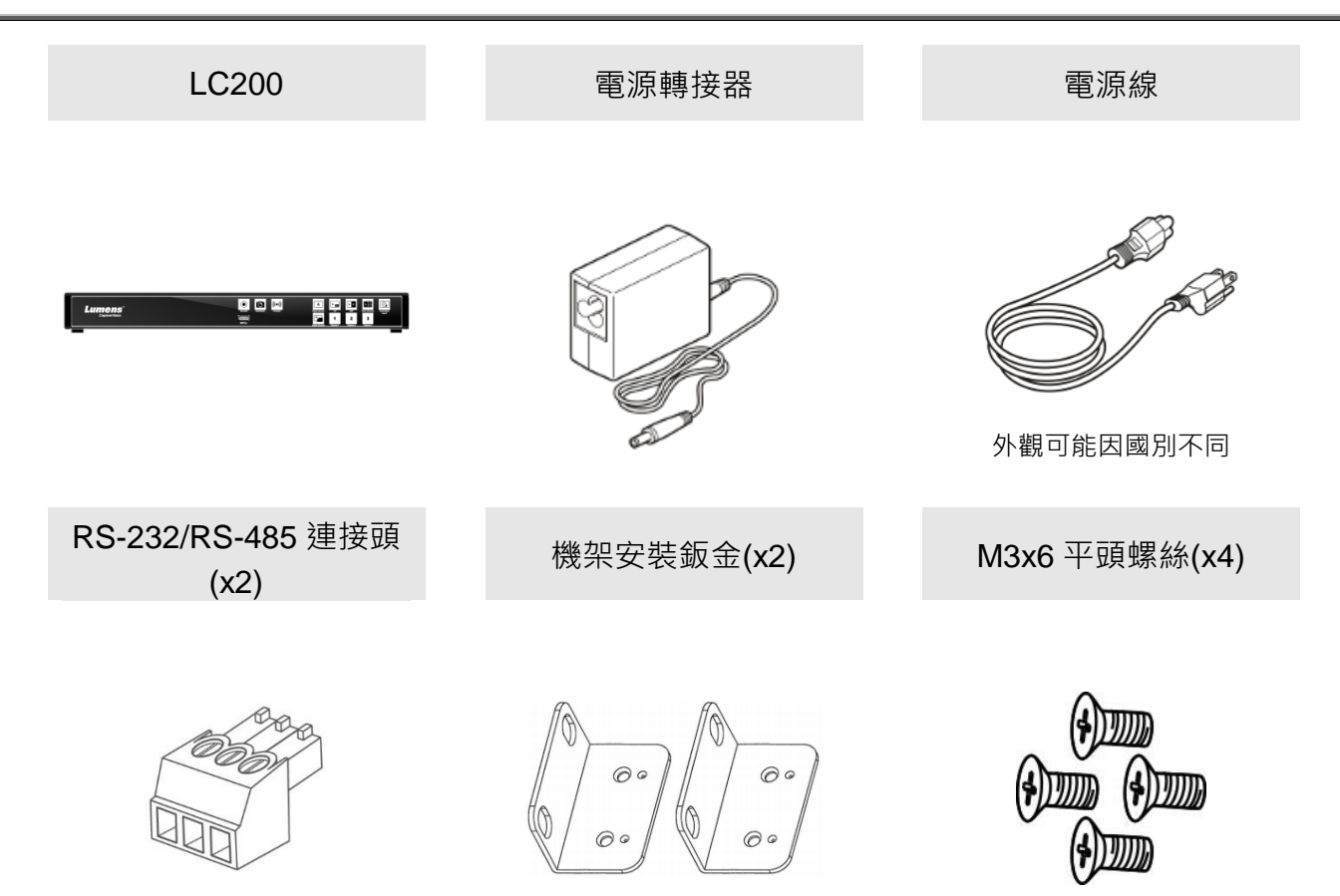

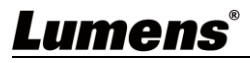

## <span id="page-5-0"></span>**第 3 章 產品外觀介紹**

<span id="page-5-1"></span>**3.1前面板**

<span id="page-5-2"></span>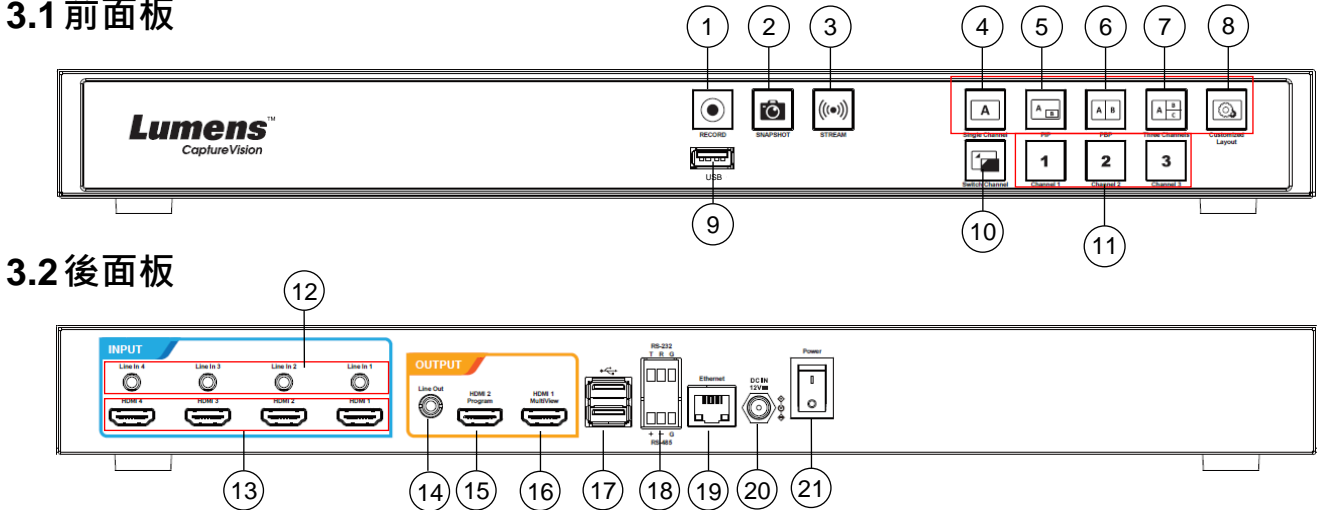

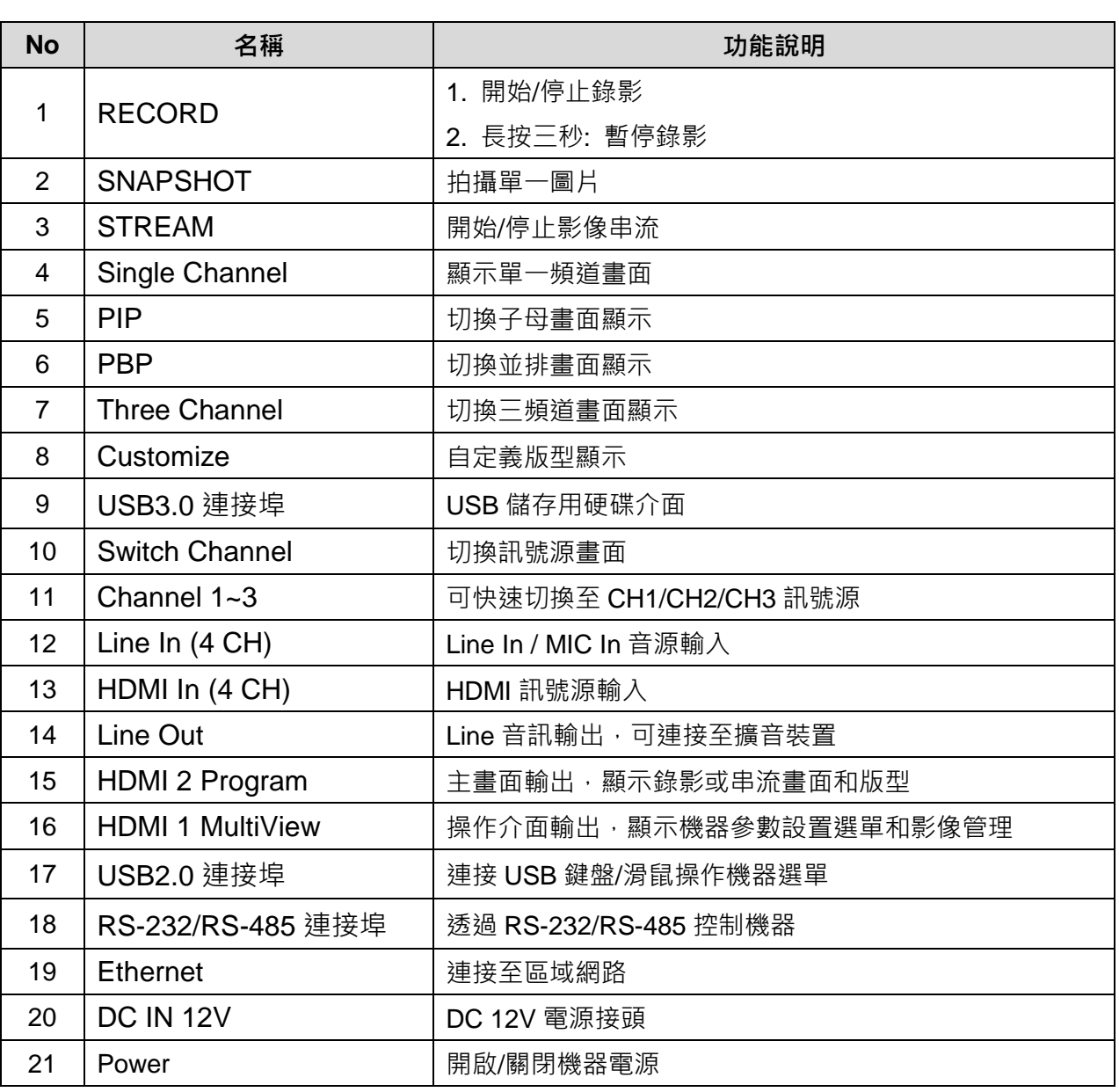

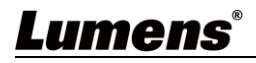

### <span id="page-6-0"></span>**3.3RS-232/RS-485 I/O 接腳說明**

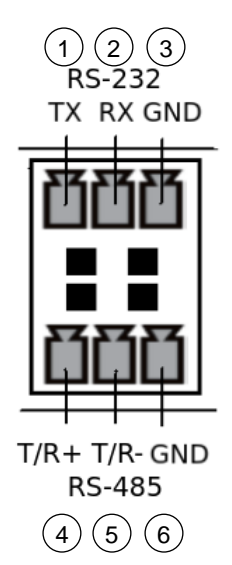

#### **RS-232**

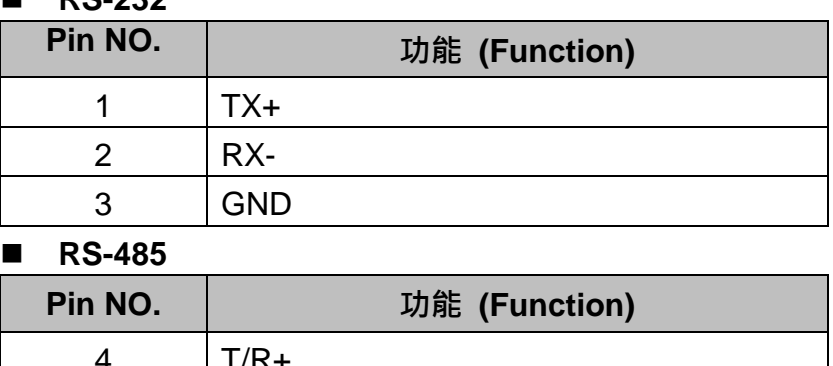

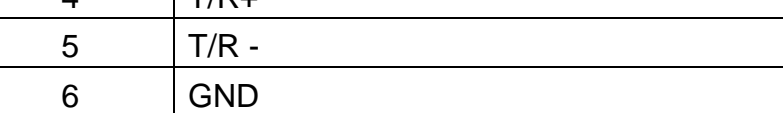

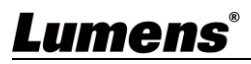

# <span id="page-7-0"></span>**第 4 章** 安裝說明

### <span id="page-7-1"></span>**4.1產品連接圖**

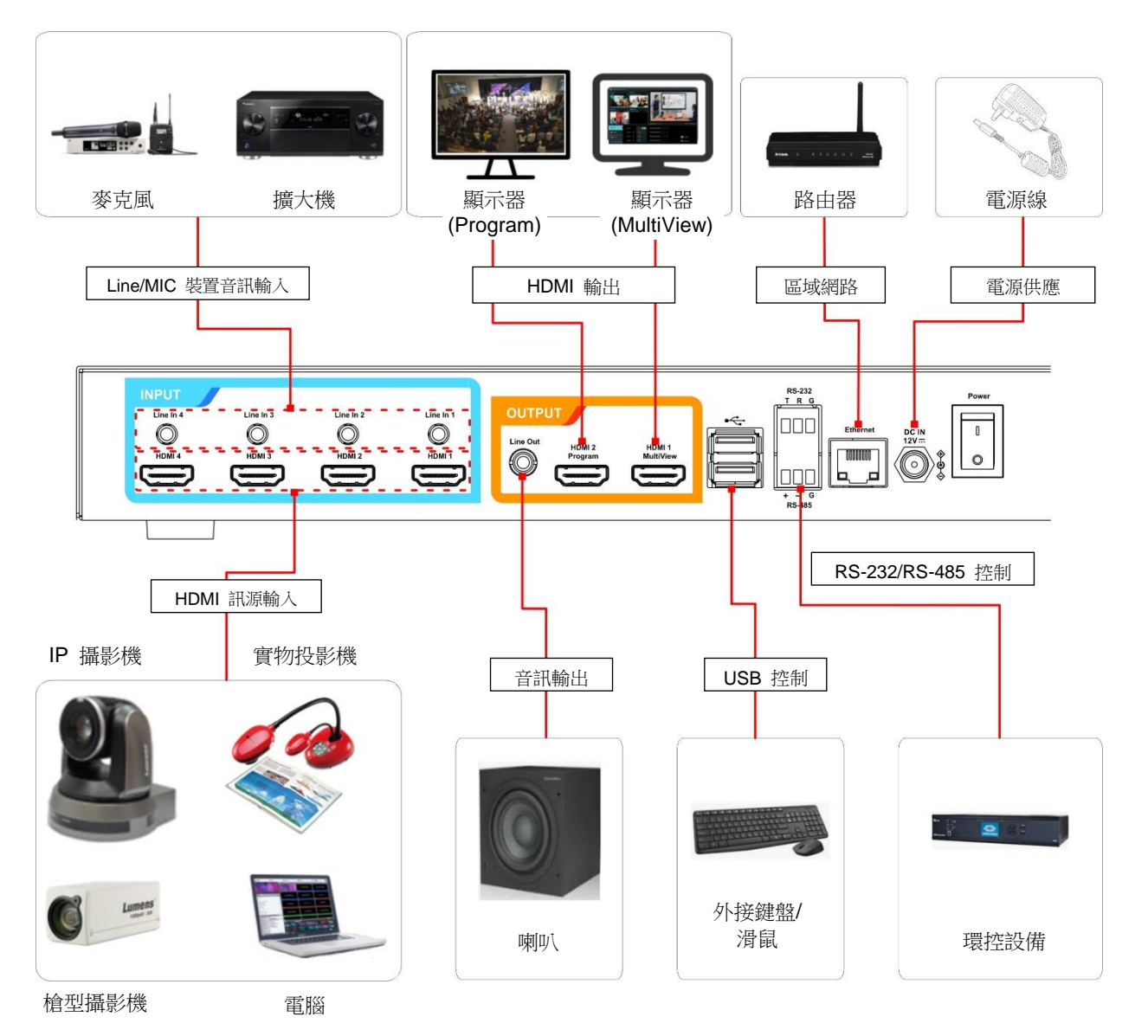

### <span id="page-8-1"></span><span id="page-8-0"></span>**5.1即時操作選單**

將 HDMI1 MultiView 輸出連接顯示器,可顯示即時操作選單 將鍵盤滑鼠接入 USB 插孔,可透過鍵盤滑鼠進行選單設定

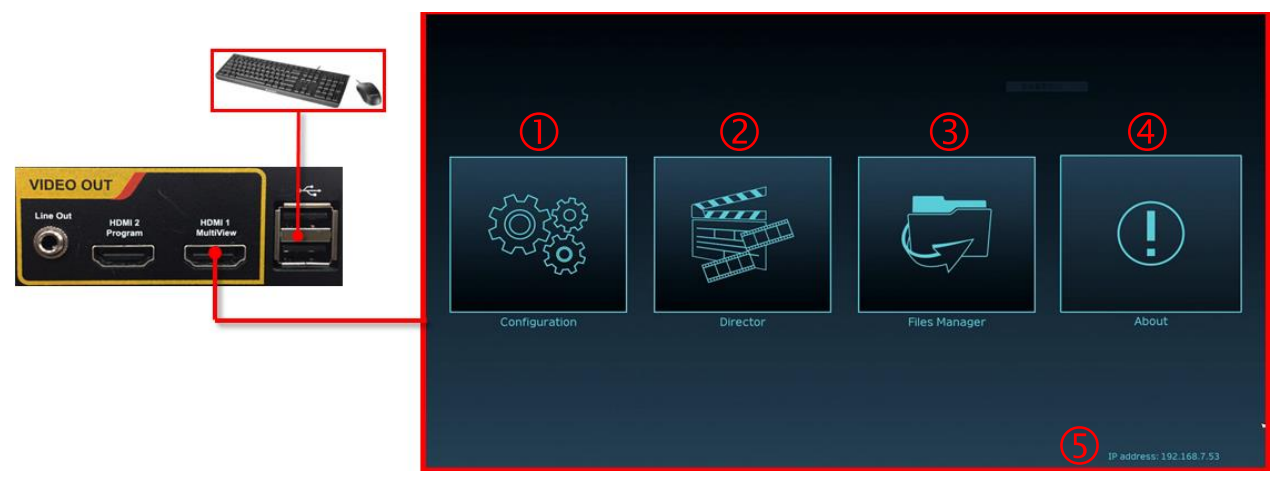

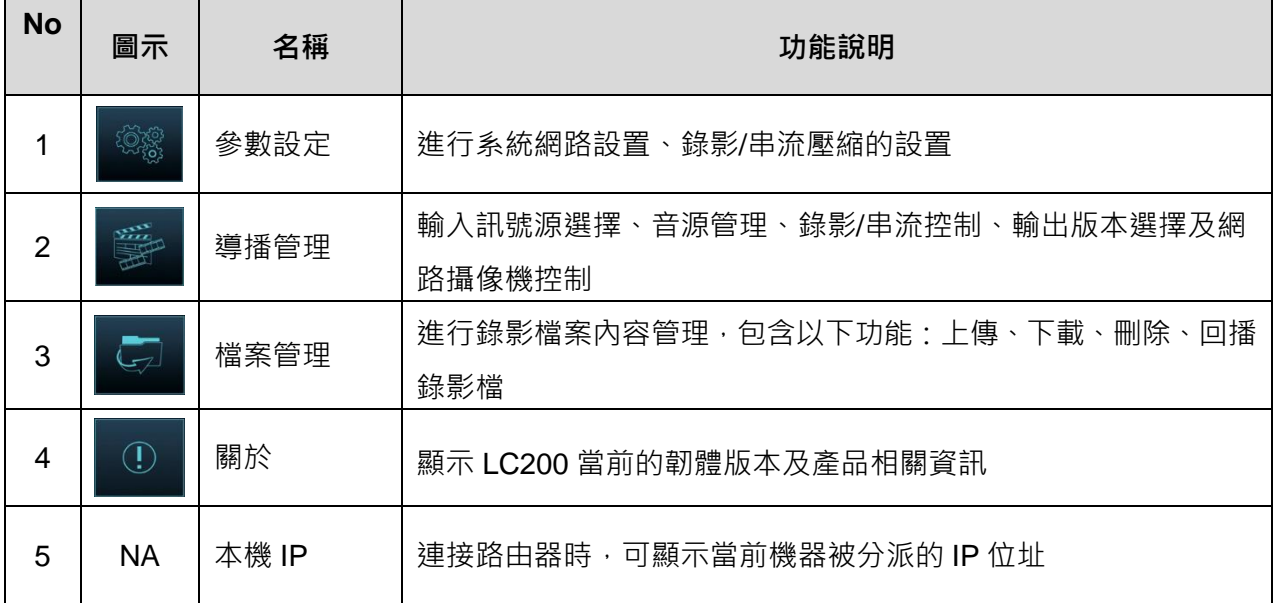

### <span id="page-9-0"></span>**5.2參數設定**

本節為網頁控制顯示項目說明, HDMI MultiView 僅提供 [系統設置] 及 [影片設置]等項目。

### **5.2.1 系統設置**

5.2.1.1系統設置

此頁面設定本機的基本資訊、初始日期時間等。

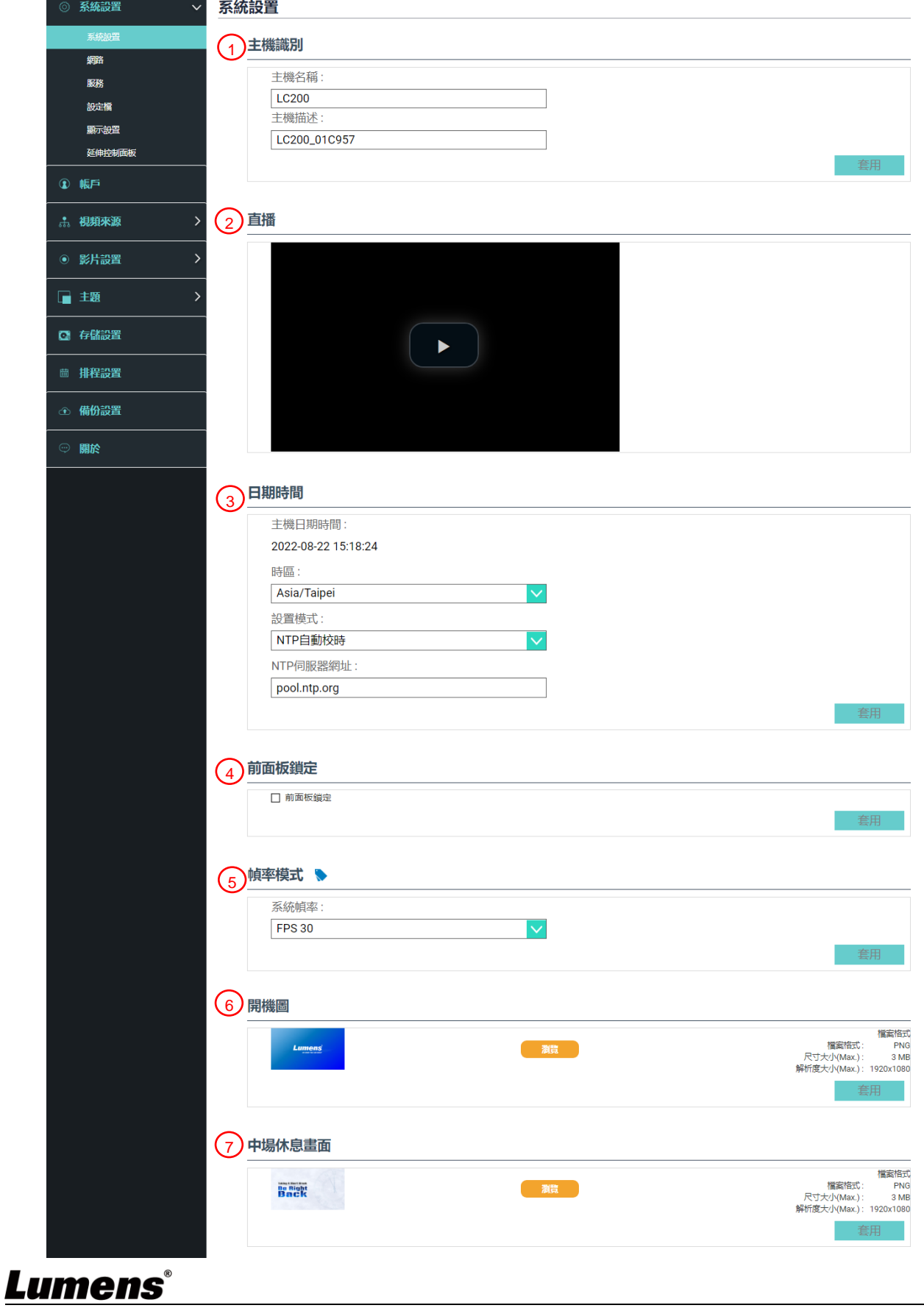

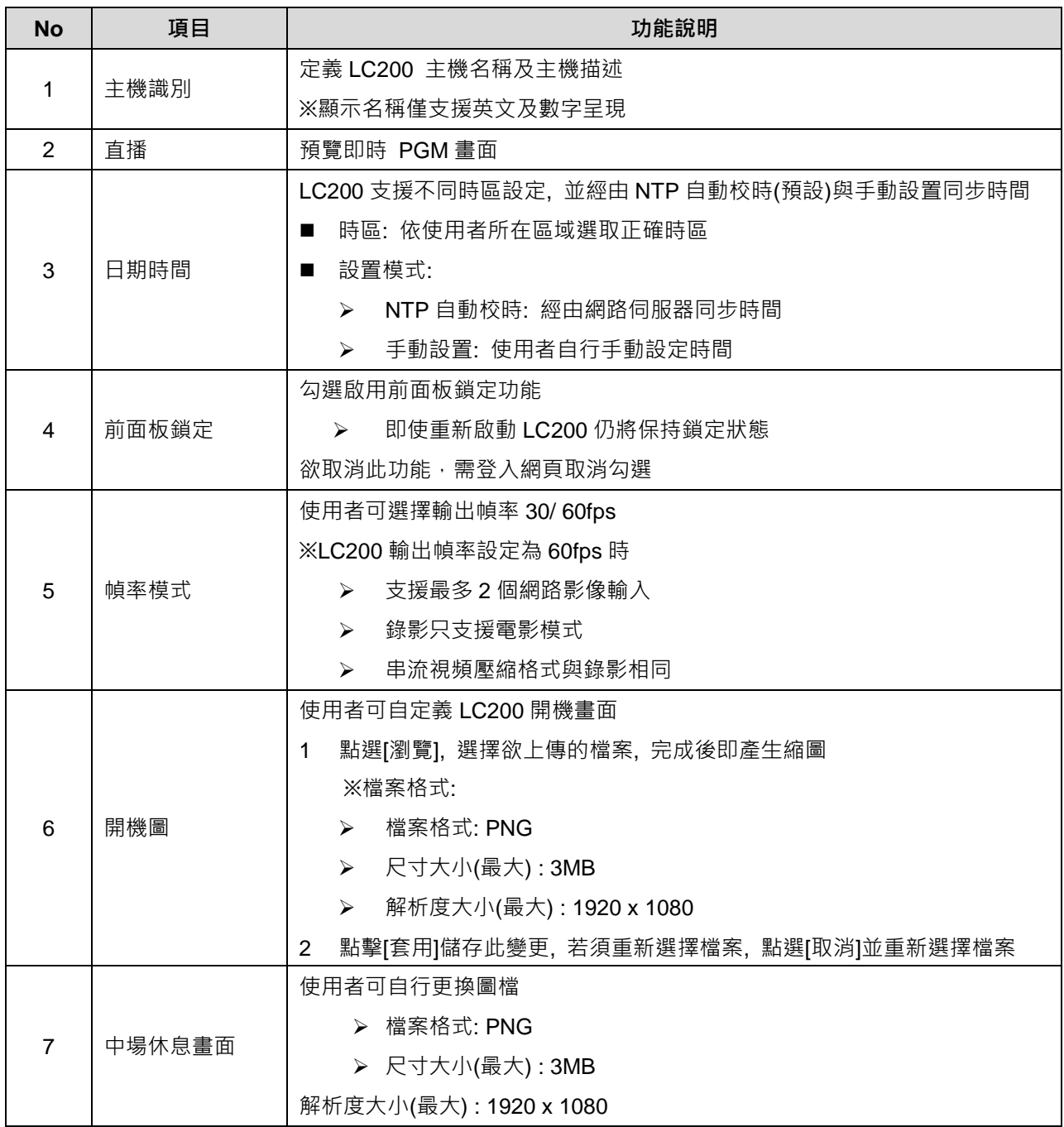

#### **[說明] 幀率模式選擇不同的系統幀率, 會影響支援的錄影模式及網路串流數目, 請參考下列使用限制**

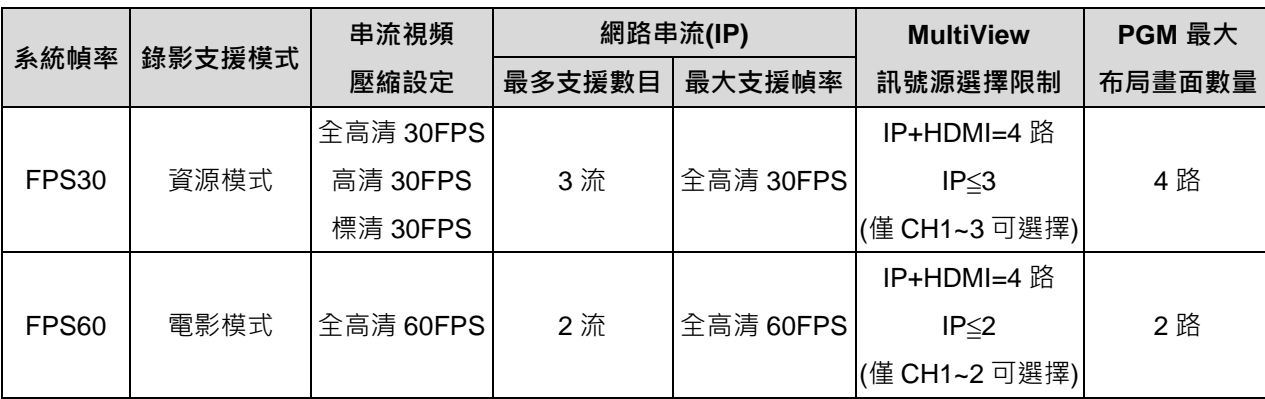

#### 5.2.1.2網路

LC200 出廠設定為 DHCP, 由連線到的區域網路的路由器自動配置 IP, 使用靜態 IP 時, 需在此頁面做網路設定。

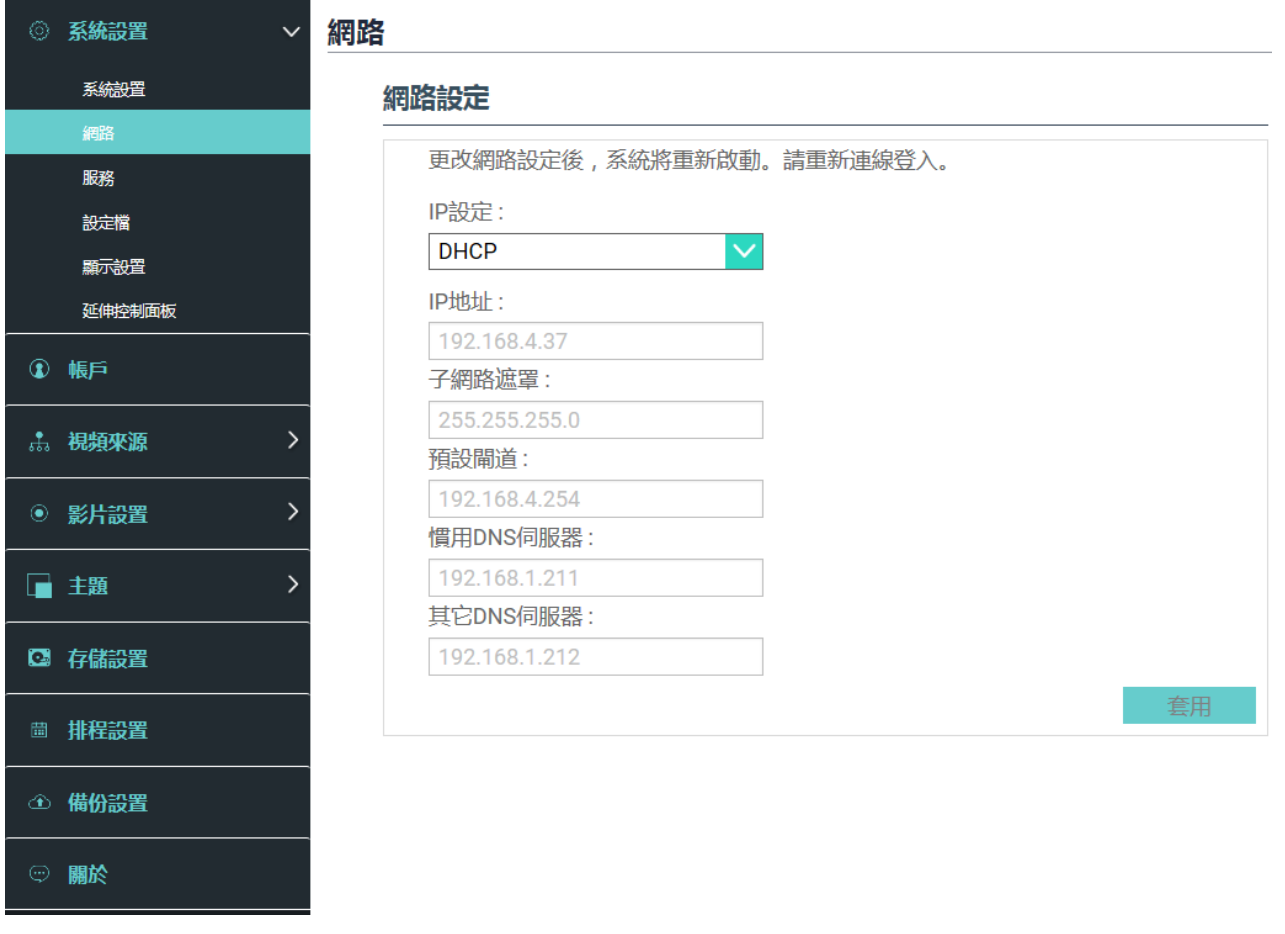

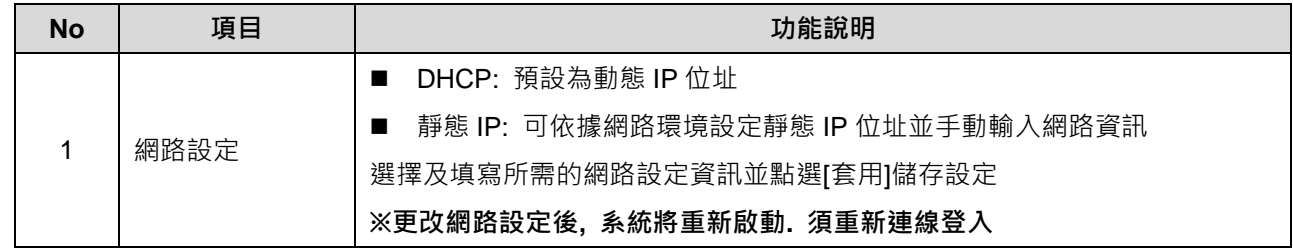

5.2.1.3服務

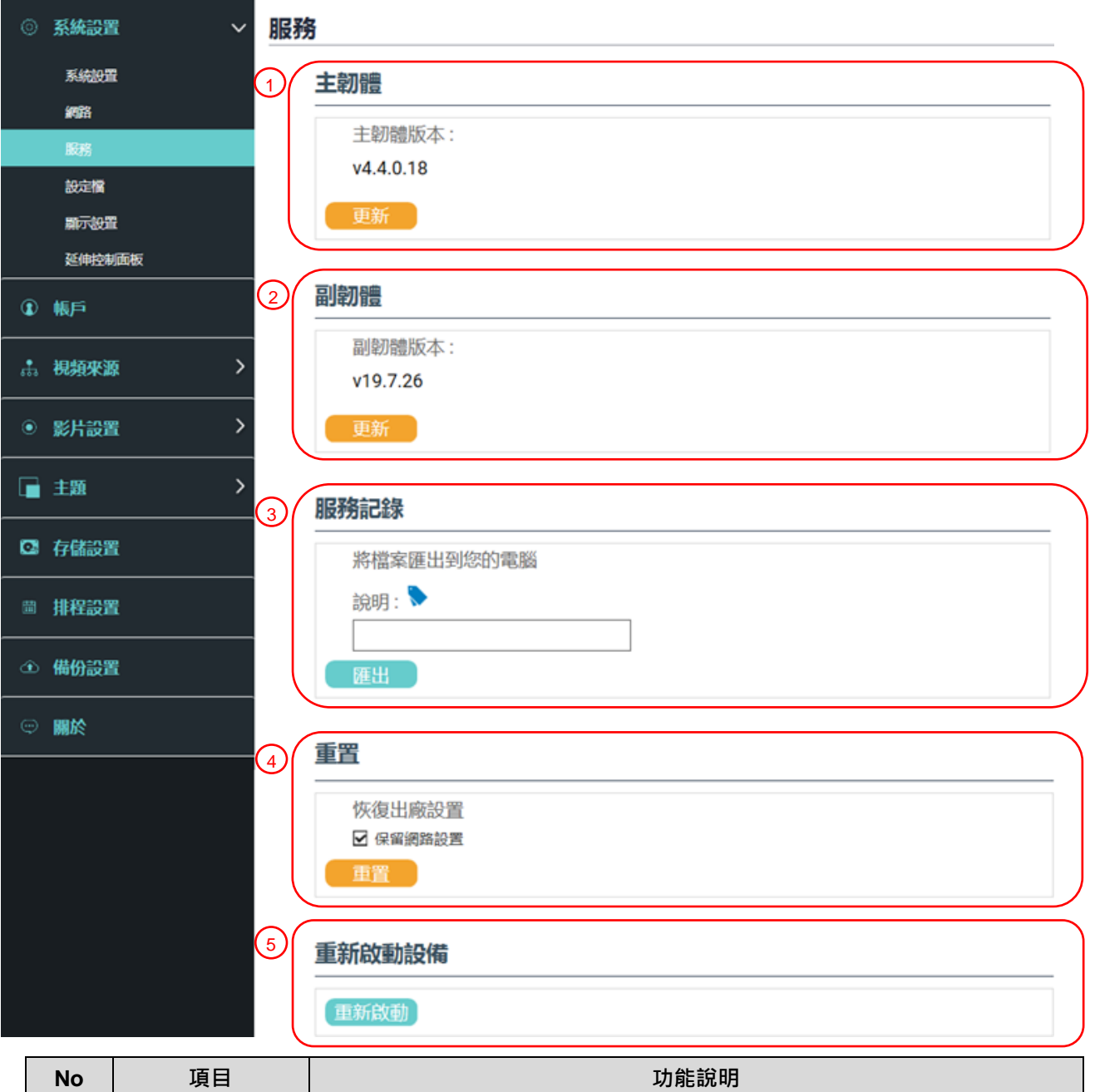

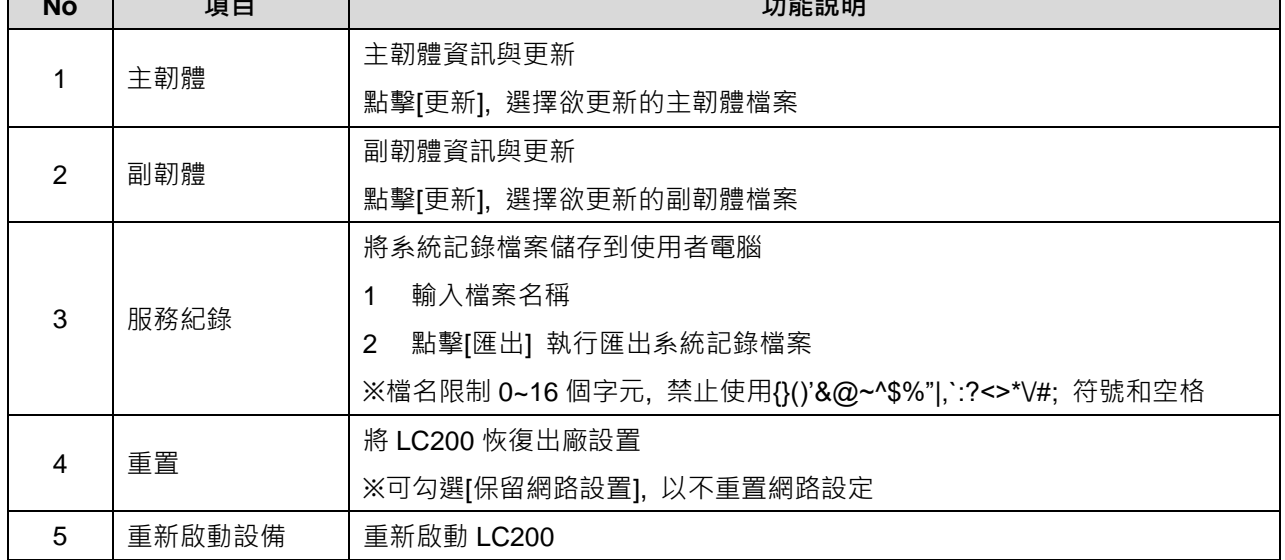

#### 5.2.1.4設定檔

使用者可將錄播主機系統的設定檔案,匯出至電腦,再將設定檔匯入至其他錄播主機,套 用相同的設定。

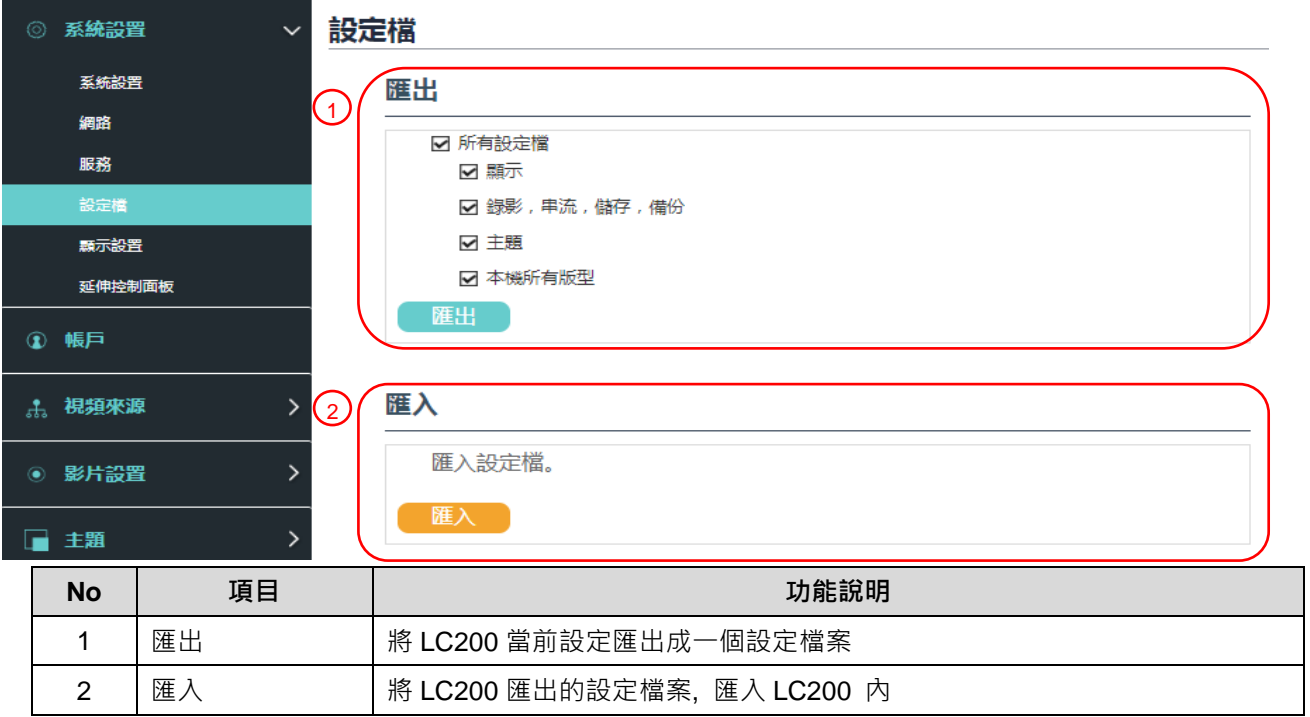

#### 5.2.1.5顯示設置

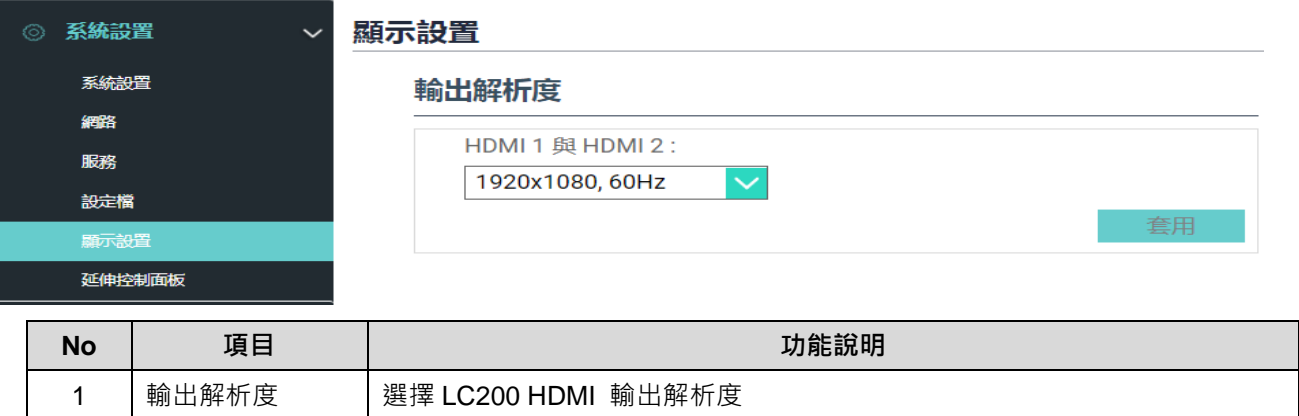

#### 5.2.1.6延伸控制面板

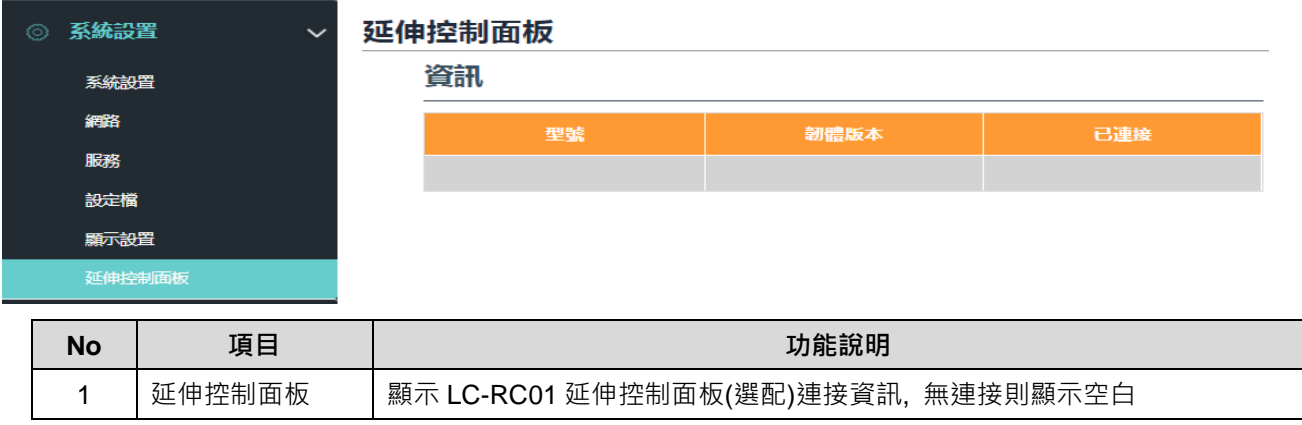

#### **5.2.2 帳戶**

此頁面提供三種使用者模式的帳戶管理,[系統管理]、[線上導播]、[內容管理]的使用者名稱 與密碼可以在此作修改。

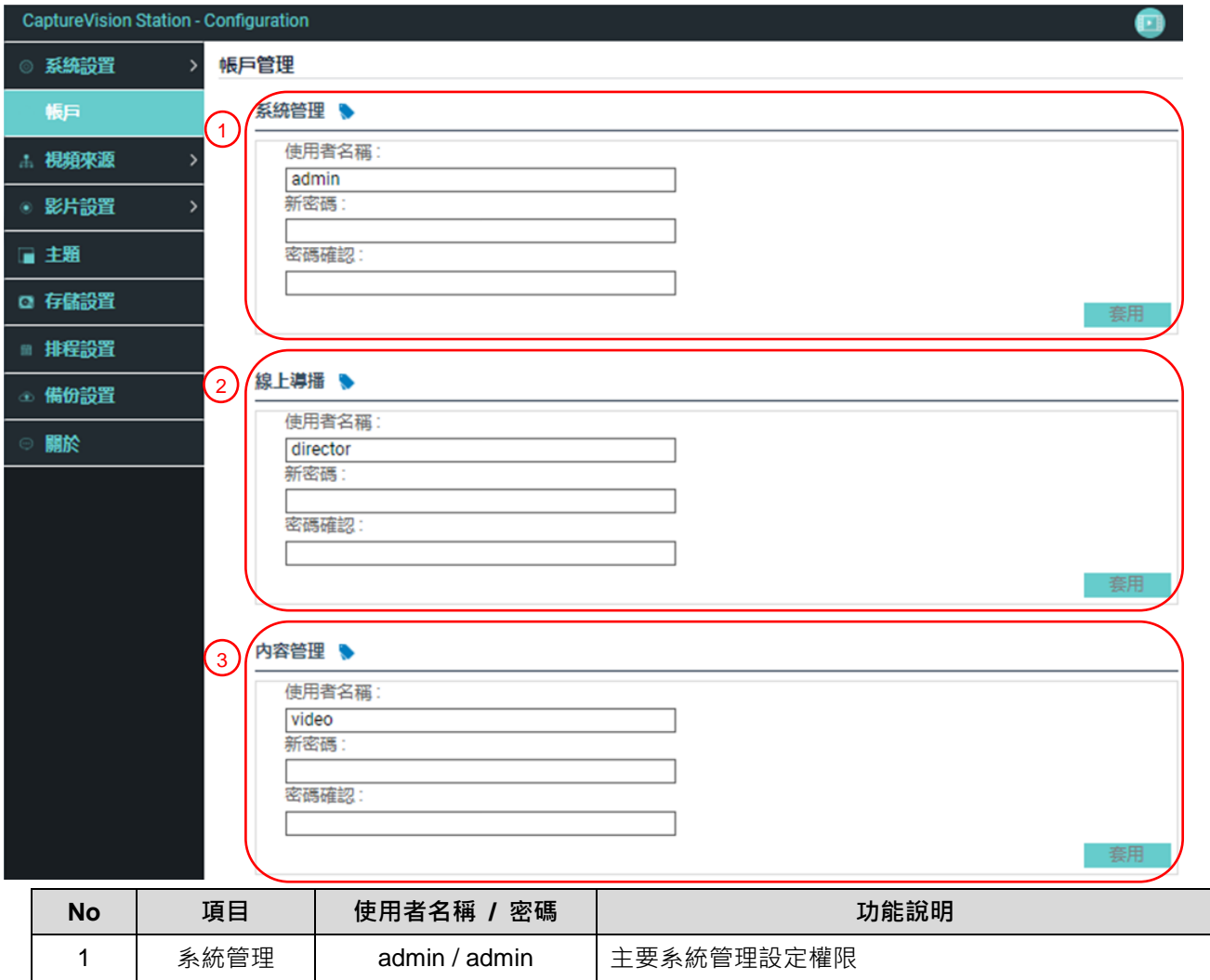

2 | 線上導播 | director / director | 管理回放、更改簡易基本影像設定及線上導播功能權限

**[注意]**

● 使用者名必須介於 4~16 個字元之間, 禁止使用{}()'&@~^\$%"|,`:?<>\*\/#;符號和空格

3 | 內容管理 | video / video | 檢視儲存與回放檔案權限

- 密碼必須介於 8~16 個字元之間, 禁止使用{}()'~^"|,`:?<>\*\/;符號和空格
- 使用者名稱不允許重複

#### **5.2.3 視頻來源**

5.2.3.1網路設備管理

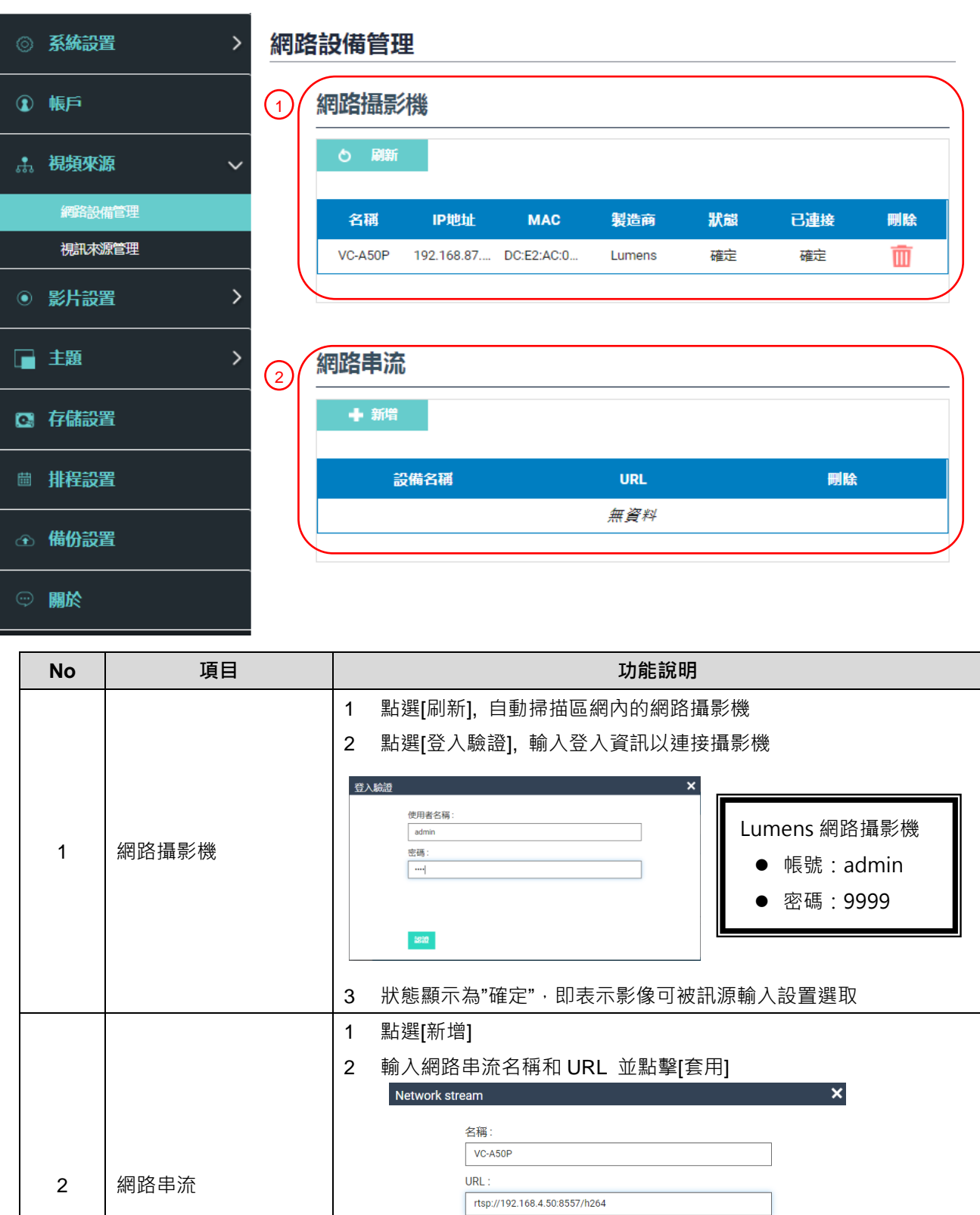

3 添加的網路串流即會顯示於清單上

取消

套用

#### 5.2.3.2視訊來源管理

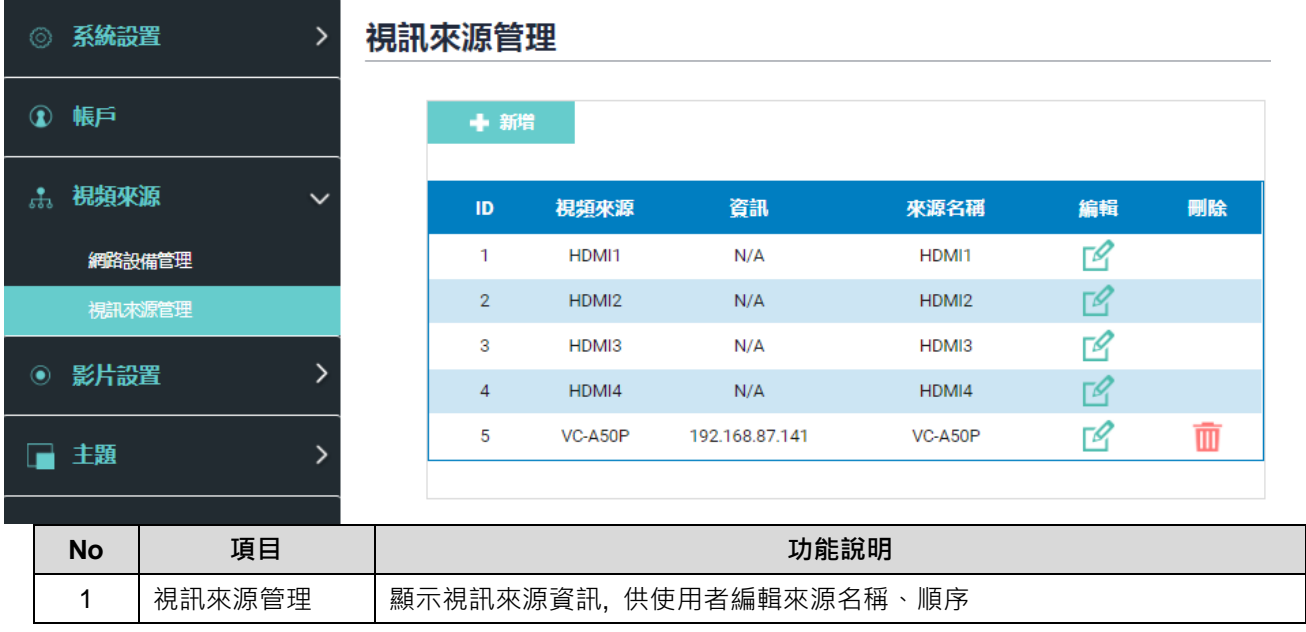

#### **5.2.4 影片設置**

5.2.4.1錄影設置

**<說明> 支援最長錄影時間: 12 小時**

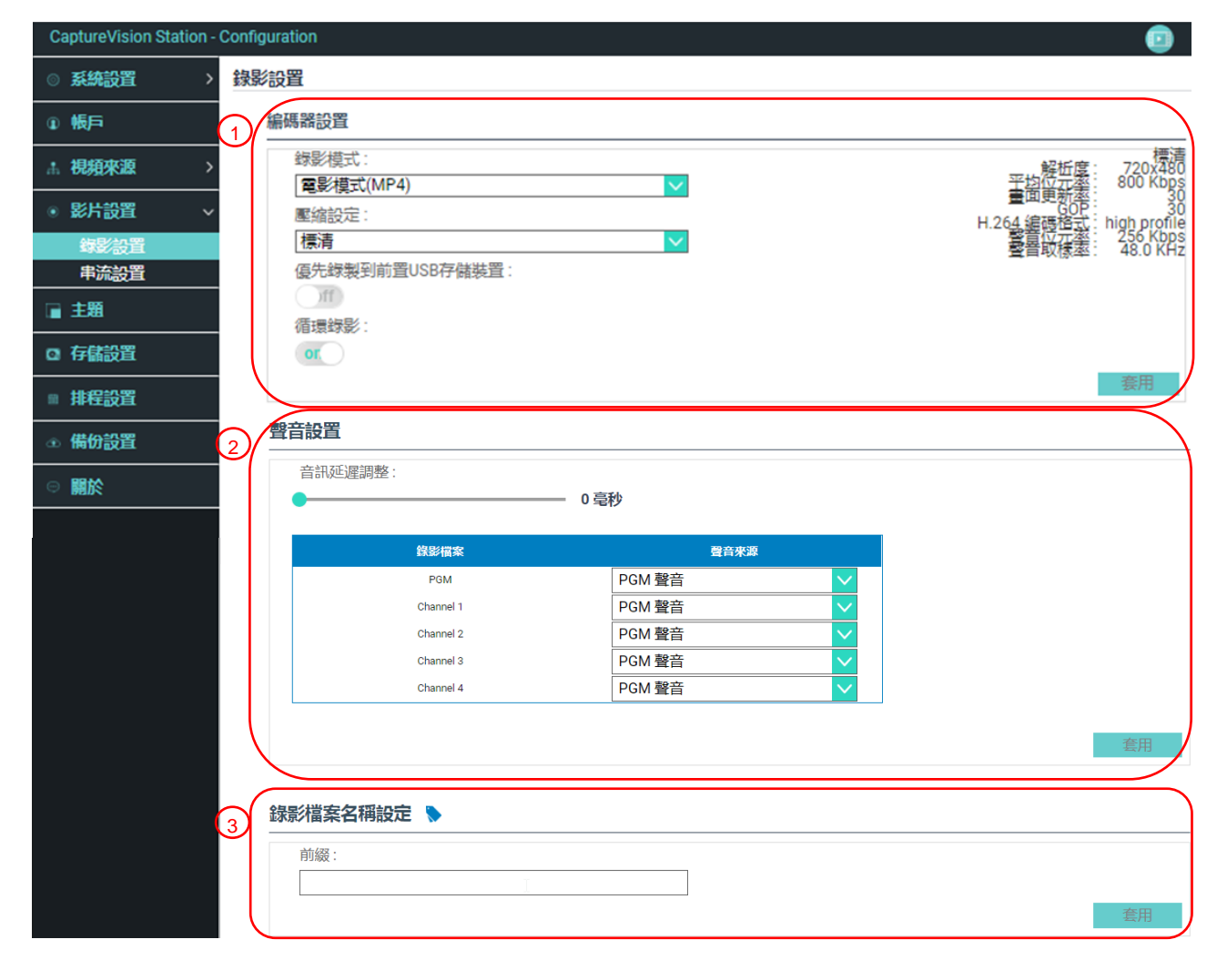

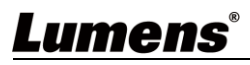

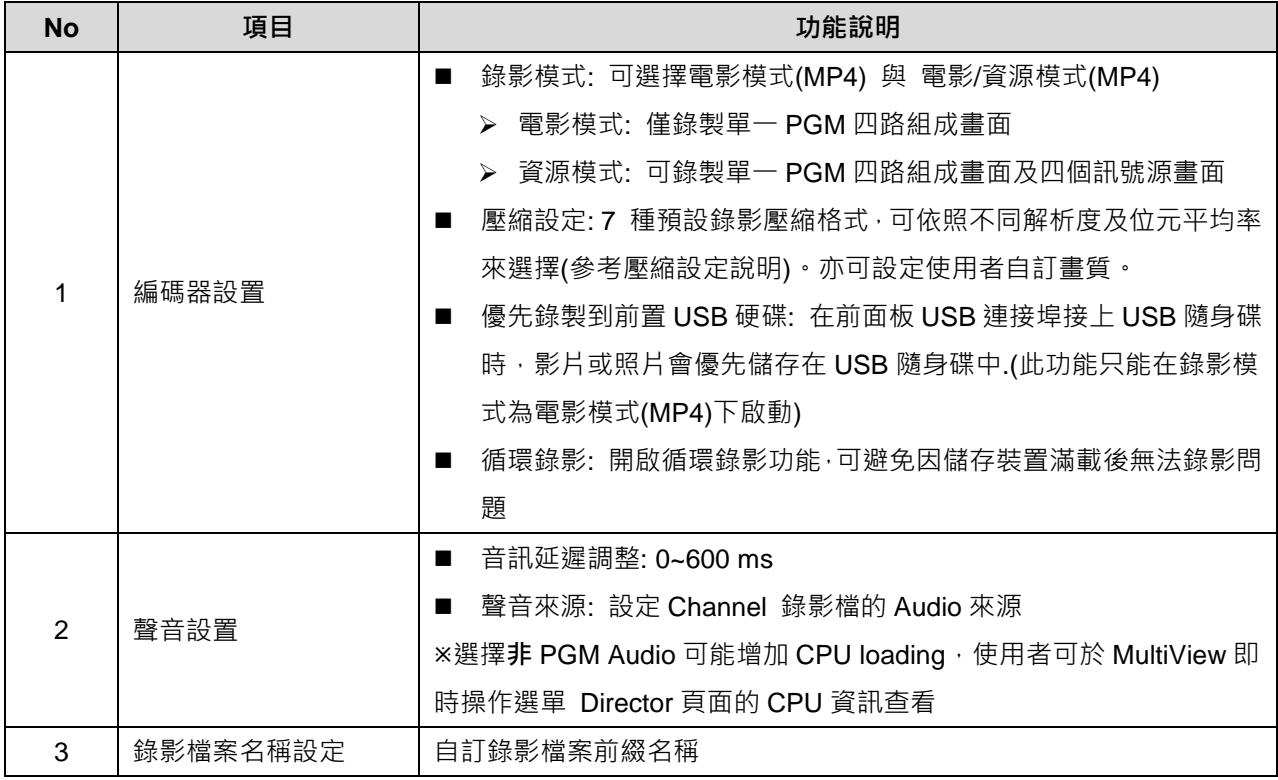

### ■ 壓縮設定說明

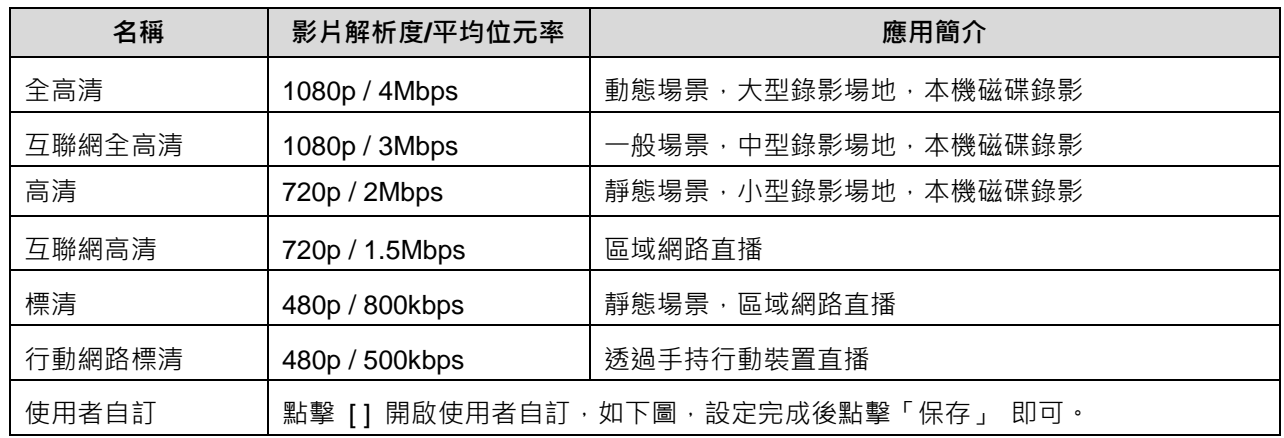

5.2.4.2串流設置

提供使用者更改串流設定。相關設置必須遵循串流協定以及服務器系統支持的推薦設定。

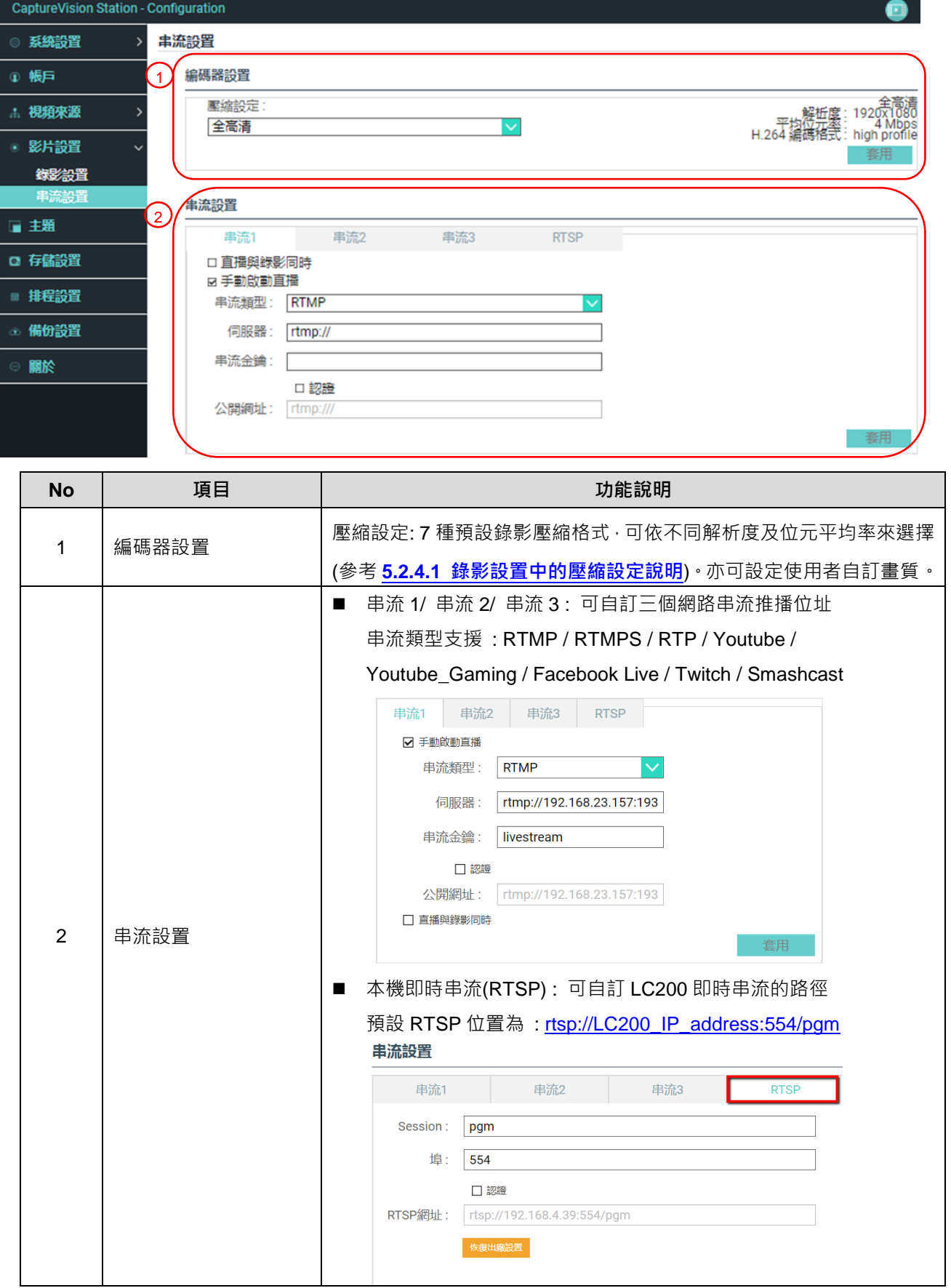

#### **5.2.5 主題**

5.2.5.1主題

LC200 預設提供 5 種疊加樣式、5 種背景底圖以及 5 種主題,使用者亦可自行新增樣式。

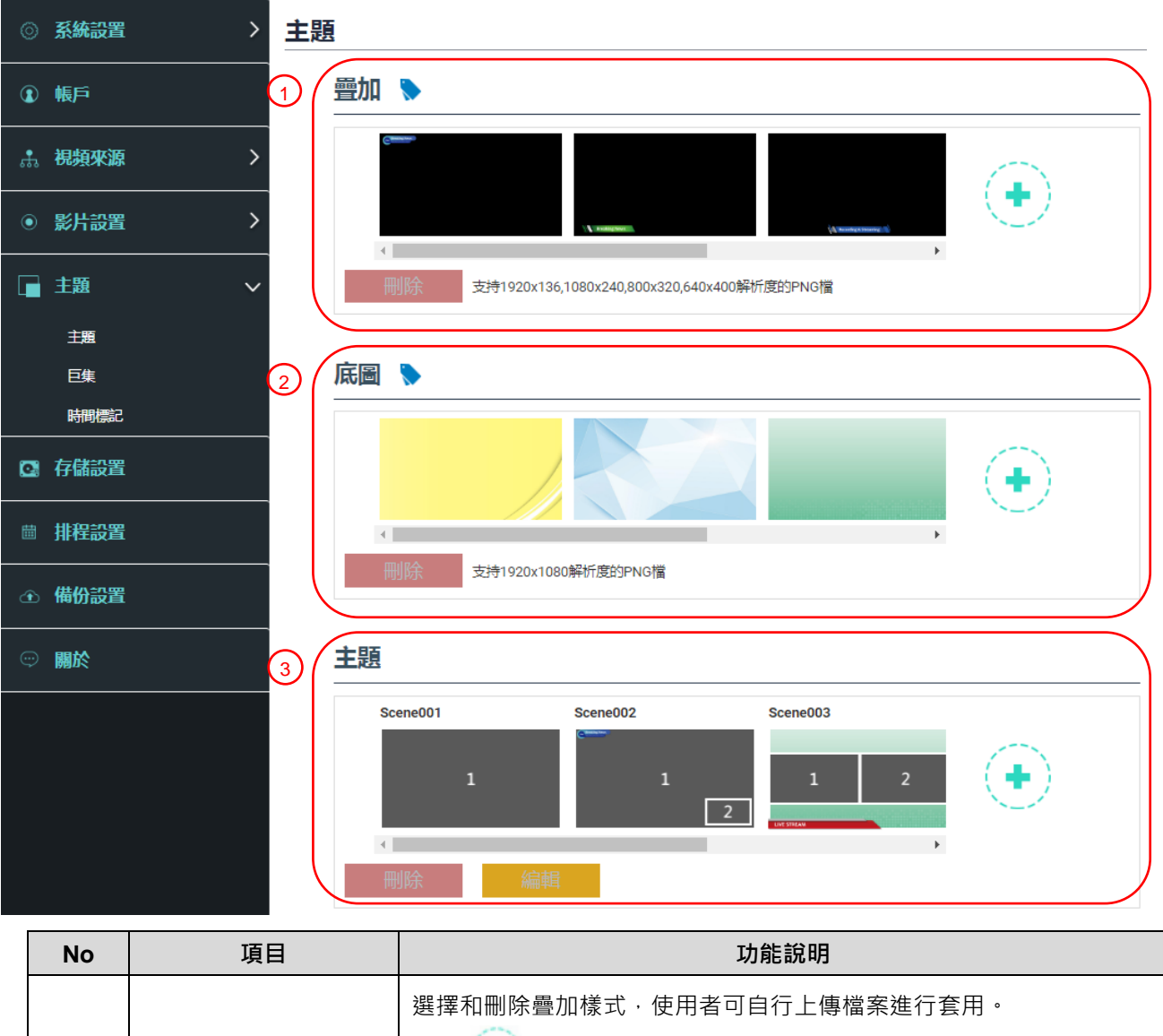

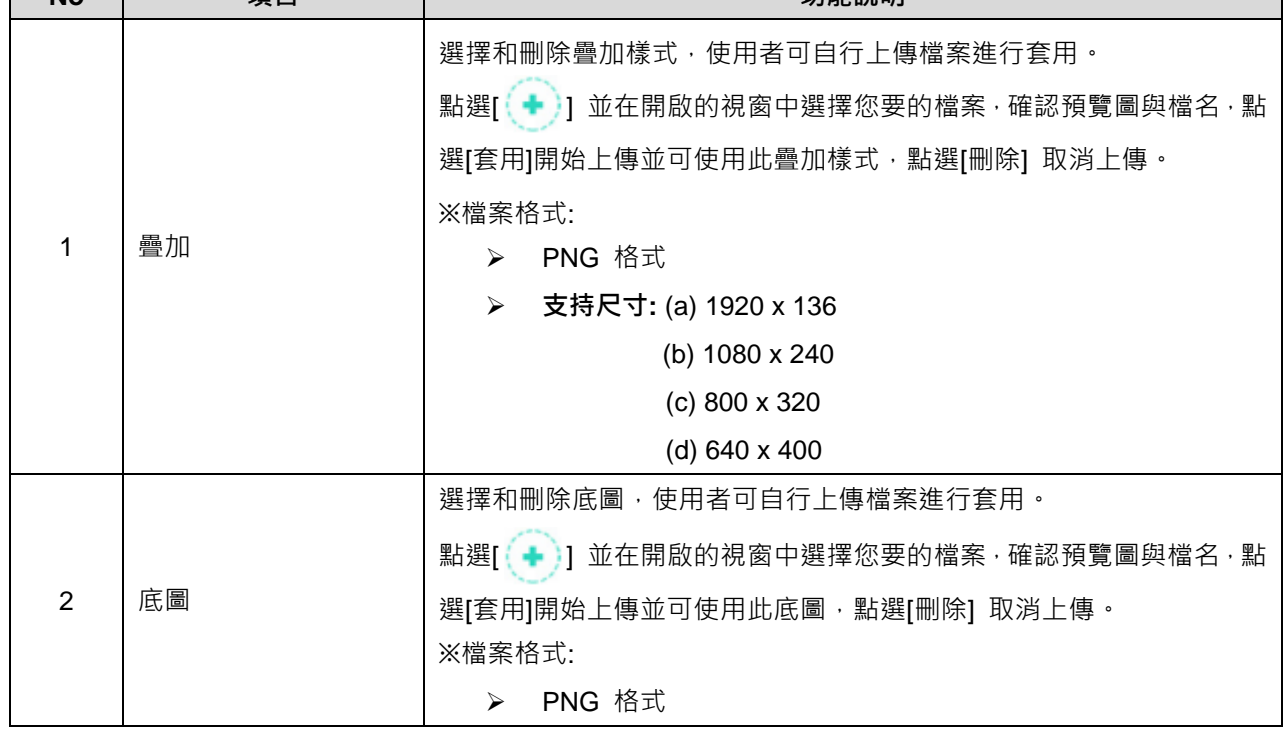

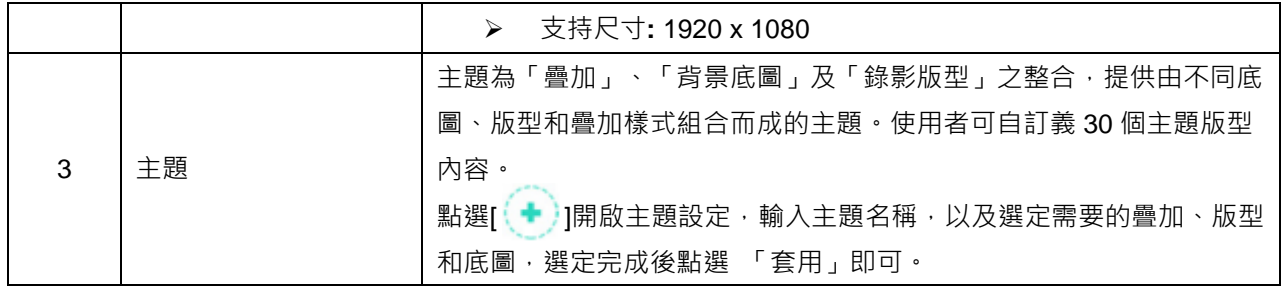

5.2.5.2巨集

搭配 LC-RC01 延伸控制面板(選配)使用,可設定主題及預設位。

巨集[1~3] 設定, 對應延伸控制面板[1~3] 按鍵

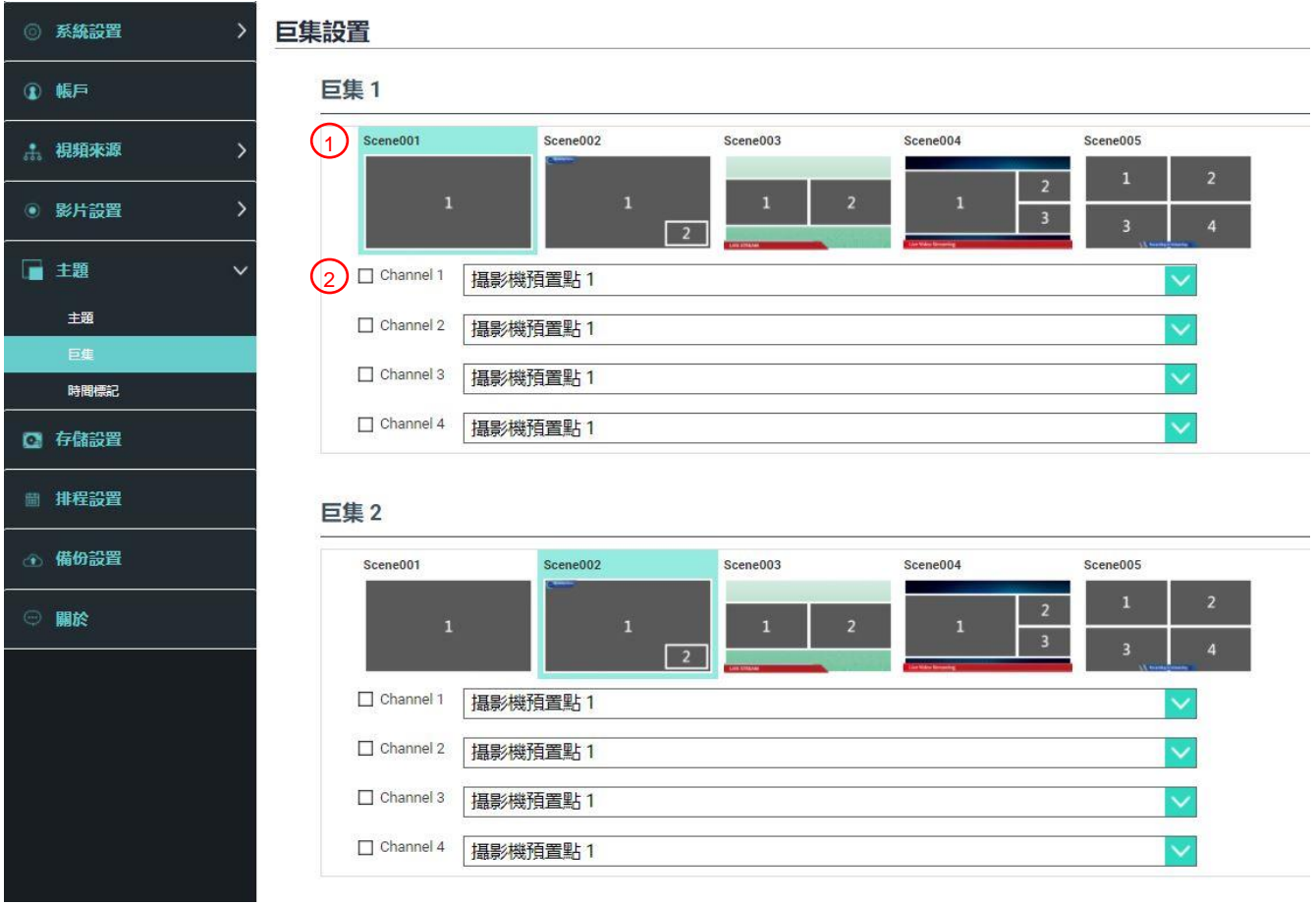

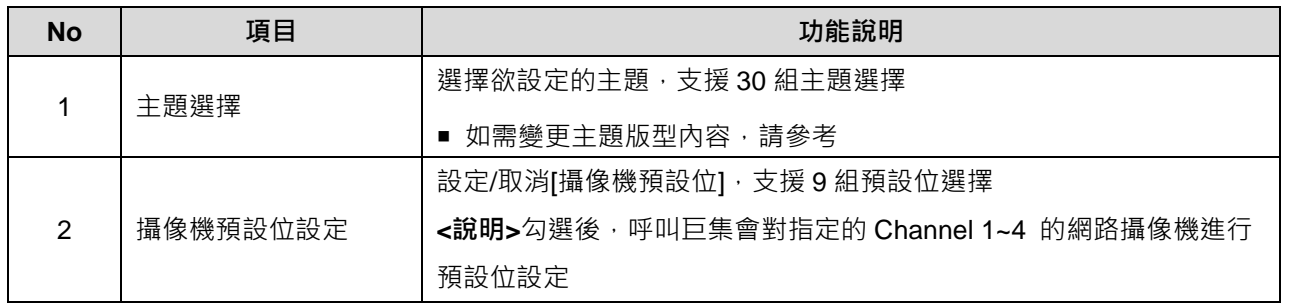

### 5.2.5.3時間標記

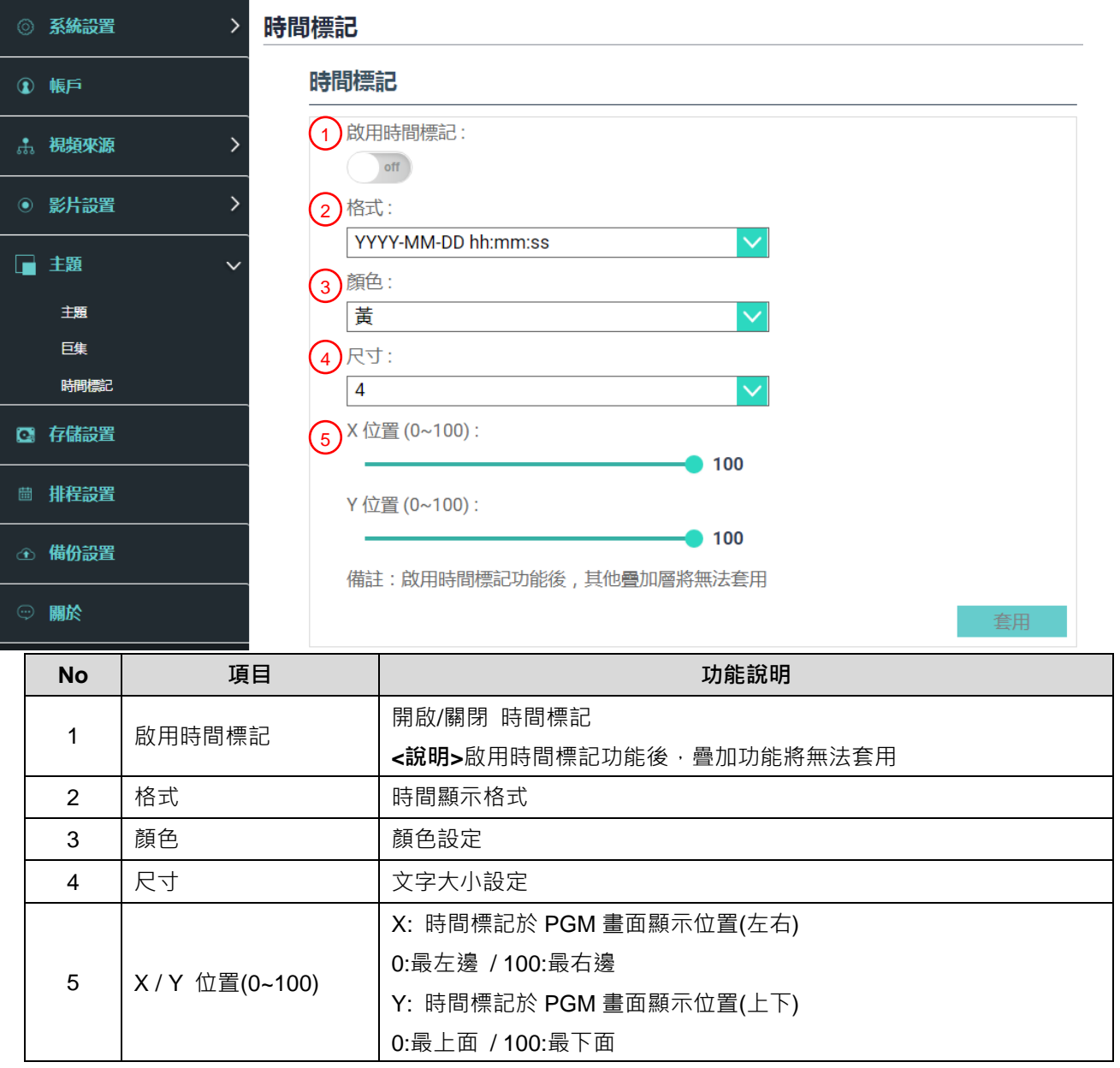

#### **5.2.6 存儲設置**

儲存設置頁面可設定錄影存檔、循環錄影、顯示硬碟資訊以及 NAS 設定。

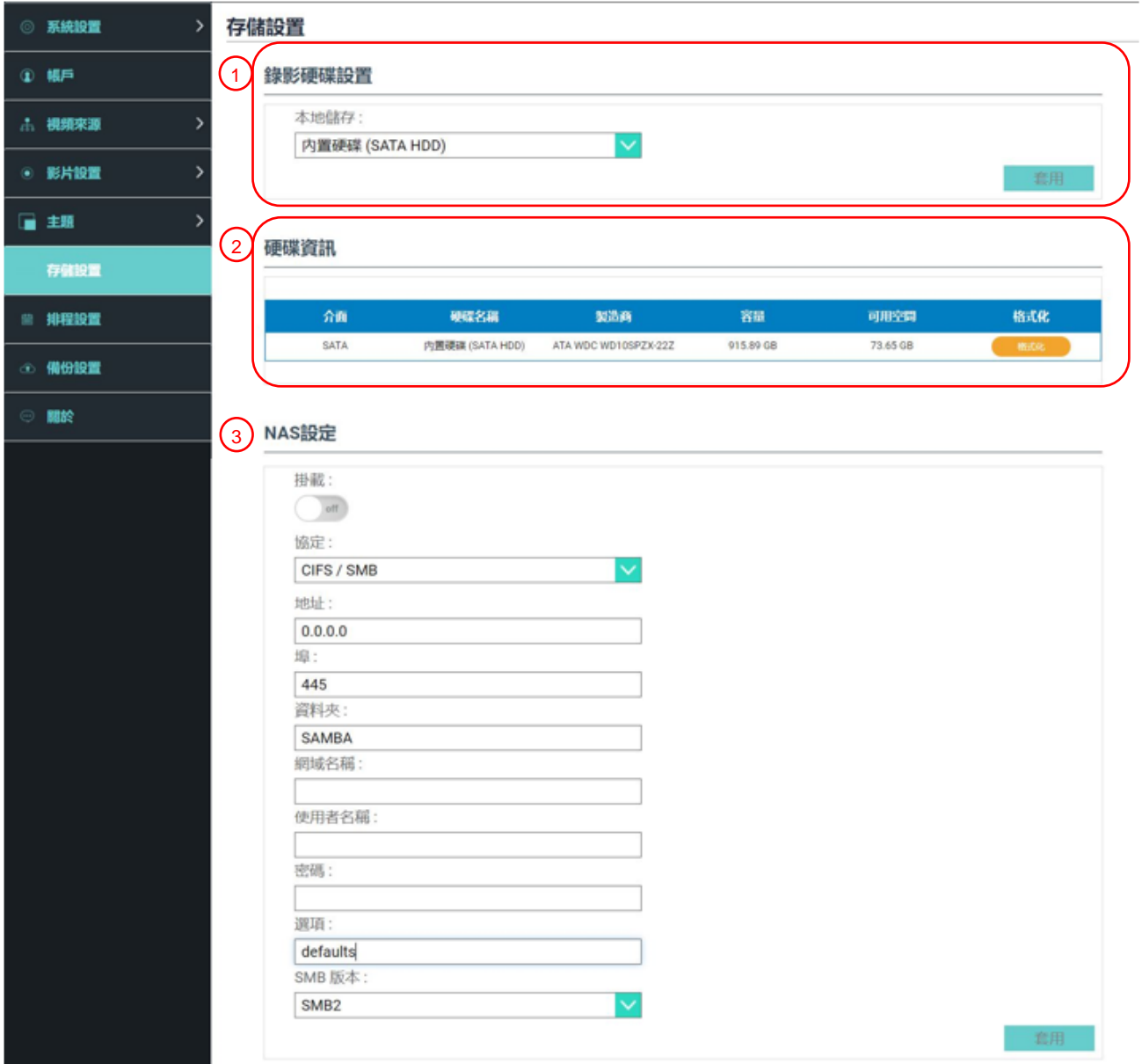

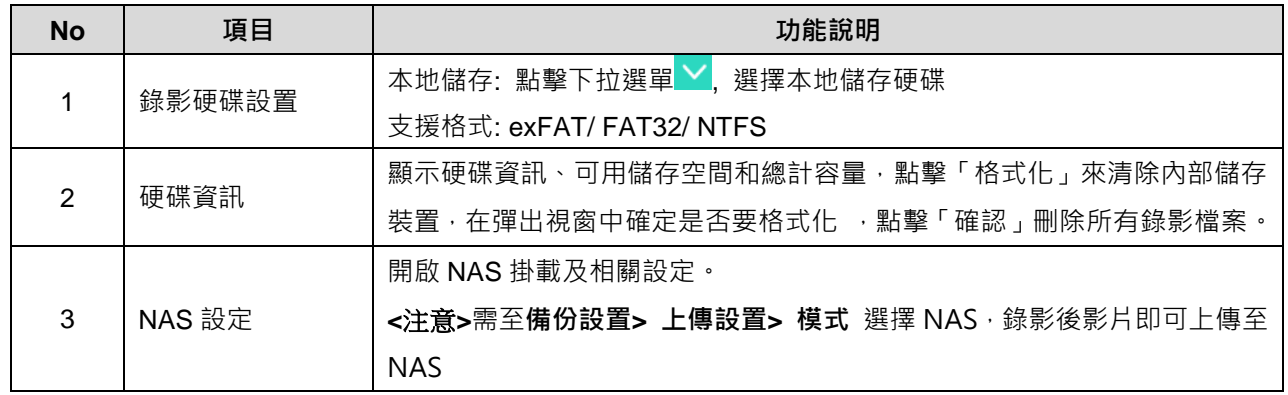

### **5.2.7** 排程設置

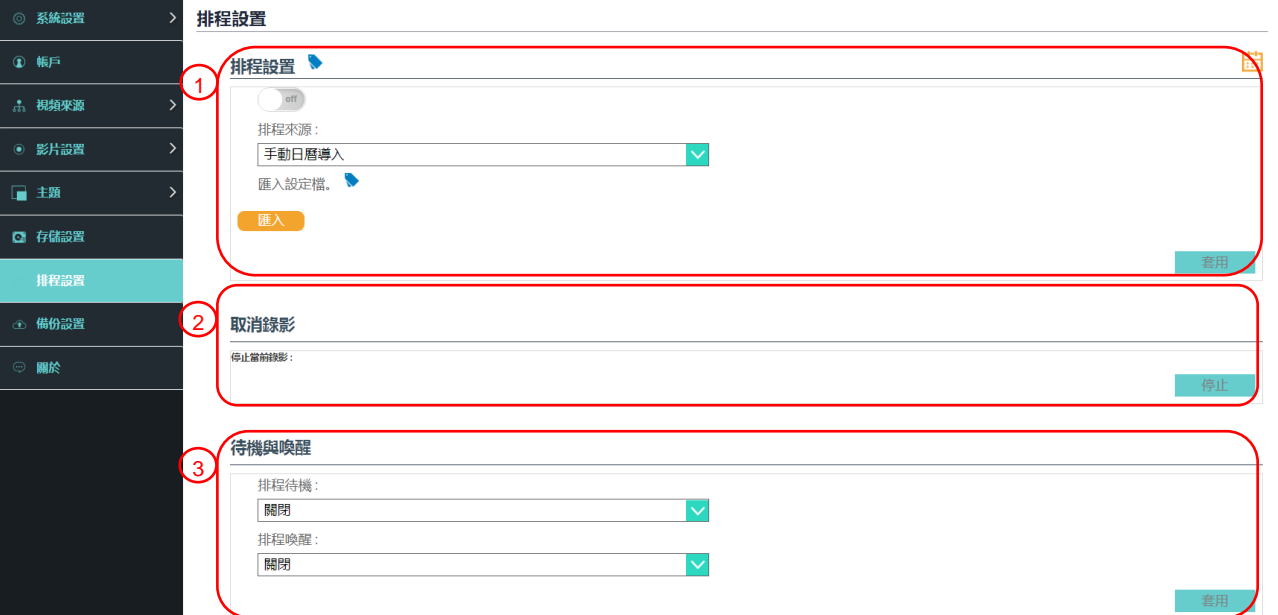

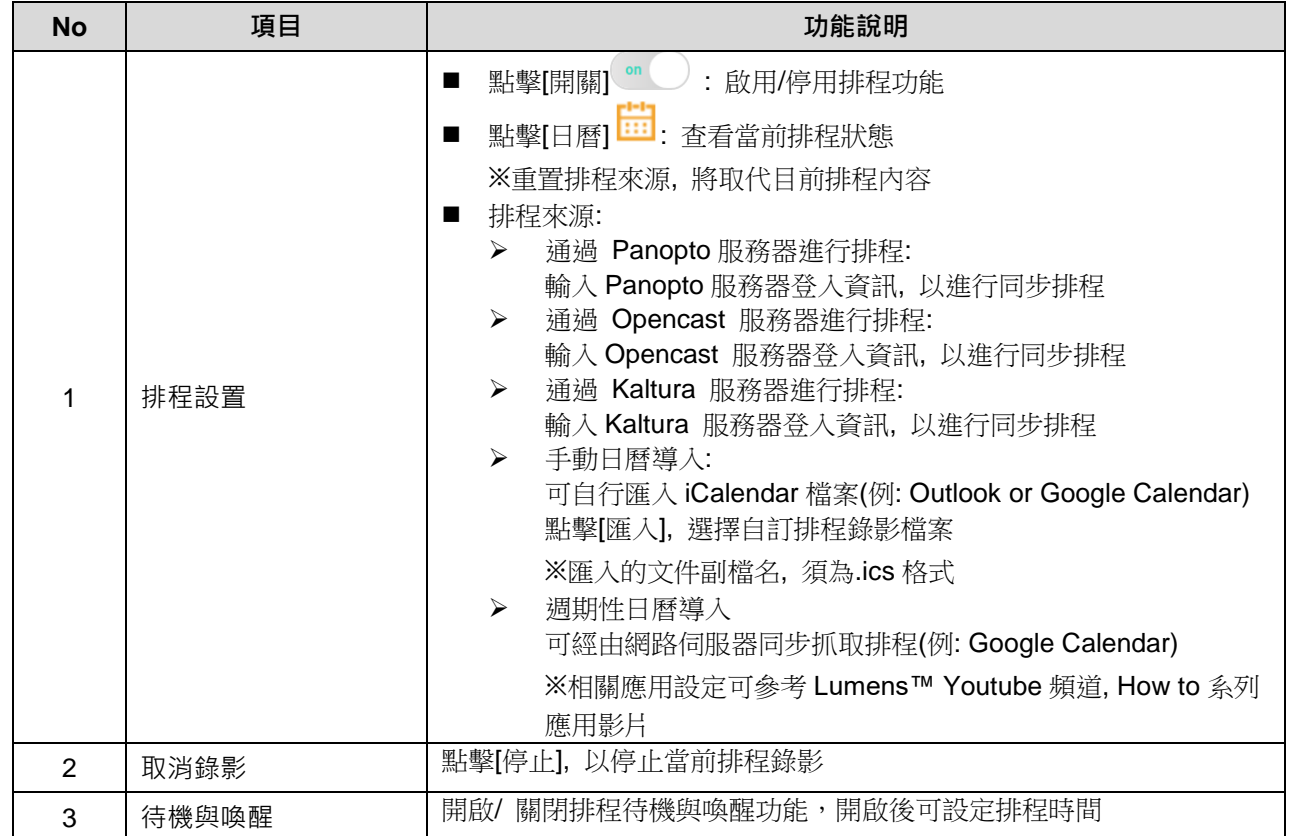

#### **5.2.8 備份設置**

LC200 提供自動備份服務,可將影片自動上傳至指定空間,此頁面可設定上傳目的地並進 行連線測試。

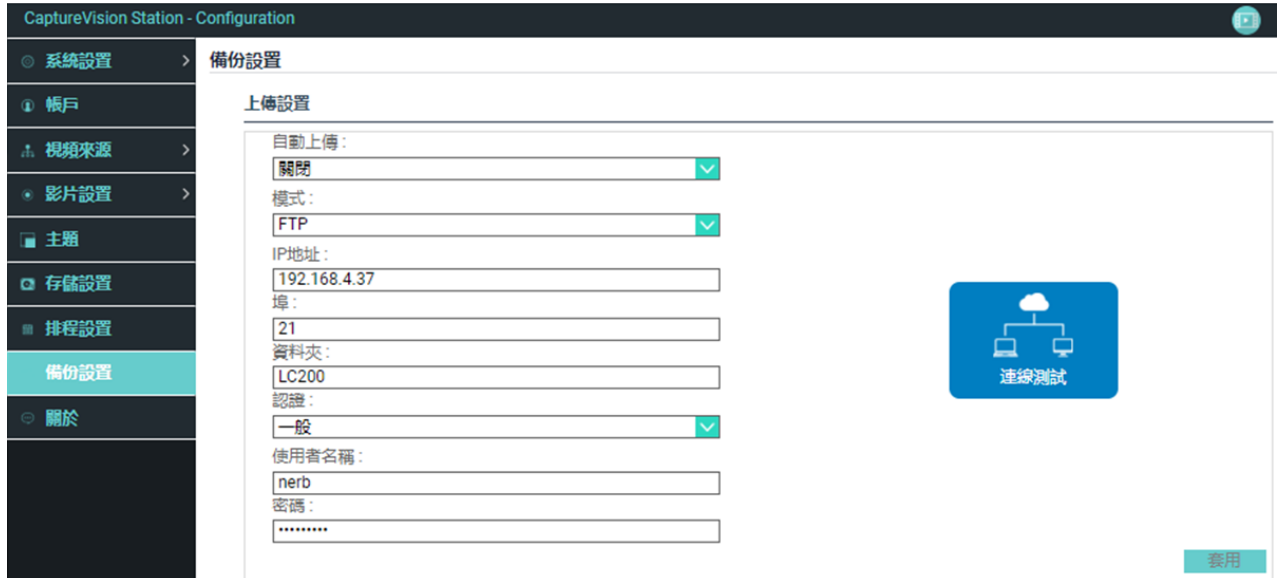

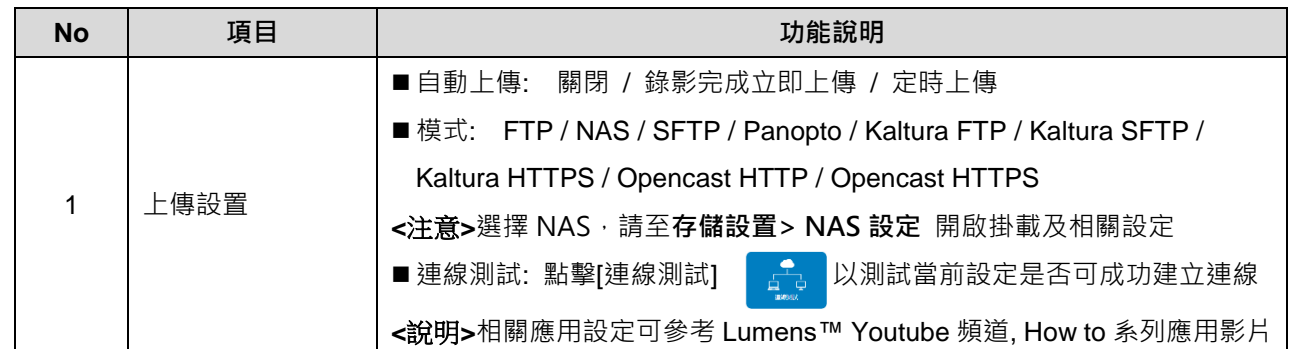

#### **5.2.9 關於**

LC200 設備相關資訊: 韌體版本、機身序號以及技術支援連結

| <b>CaptureVision Station - Configuration</b><br>o |                                                                                              |
|---------------------------------------------------|----------------------------------------------------------------------------------------------|
| ◎ 系統設置<br>$\rightarrow$                           | 系統資訊                                                                                         |
| <b>①帳戶</b>                                        | 資訊                                                                                           |
| ☆ 視頻來源                                            | 製造商:<br>Lumens Digital Optics Inc.                                                           |
| ● 影片設置                                            | 型號:<br><b>LC200</b>                                                                          |
| ■ 主題                                              | 主韌體版本:                                                                                       |
| ◎ 存儲設置                                            | v4.3.0.27<br>副韌體版本:                                                                          |
| ■ 排程設置                                            | v19.7.26(0x1A)                                                                               |
| ⊙ 備份設置                                            | 序號:                                                                                          |
| 關於                                                | MAC:<br>BC:BA:E1:FF:22:23<br>網頁:<br>www.MyLumens.com<br>客服:<br>service.lumens.com.tw<br>oxxo |

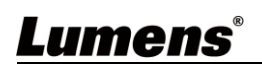

### <span id="page-25-0"></span>**5.3線上導播**

LC200 內建線上導播,提供您錄影監控並且預覽串流直播的輸出影片。 提供以下三種登入方式:

■ HDMI1 MultiView 即時操作選單點選線上導播

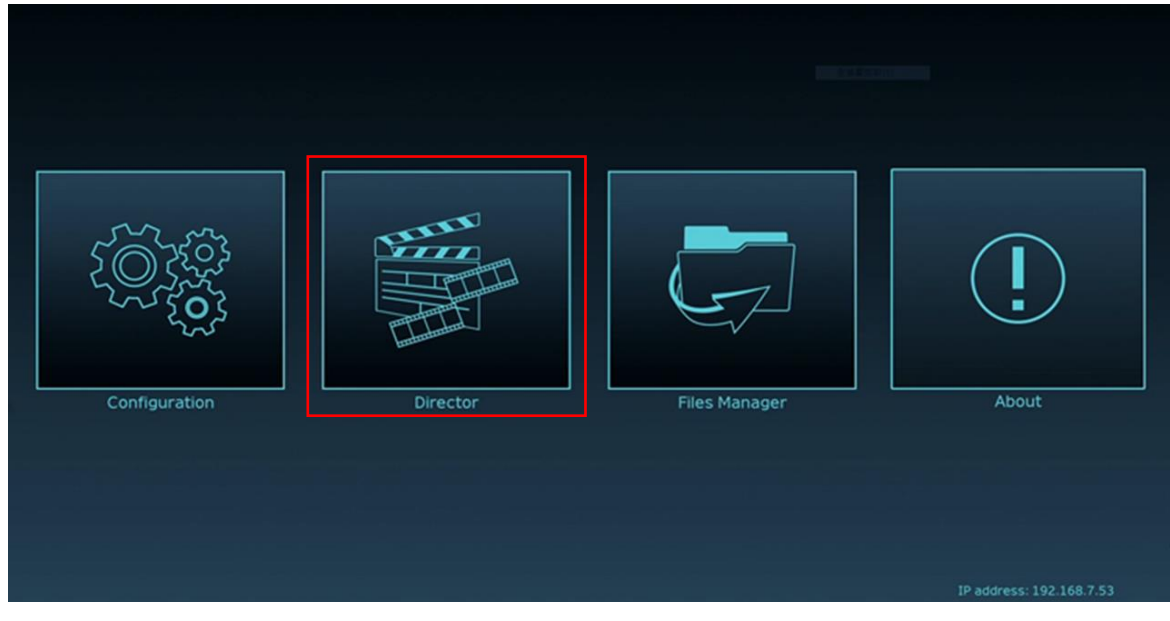

■ 登入網頁,參數設定頁面點選書面右上角線上導播圖示

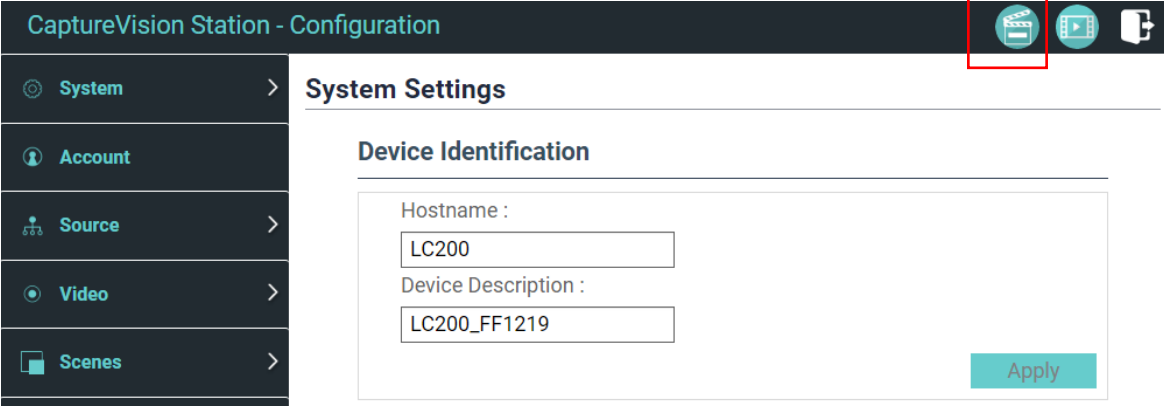

r

٦

■ 登入網頁, 以線上導播權限帳號登入

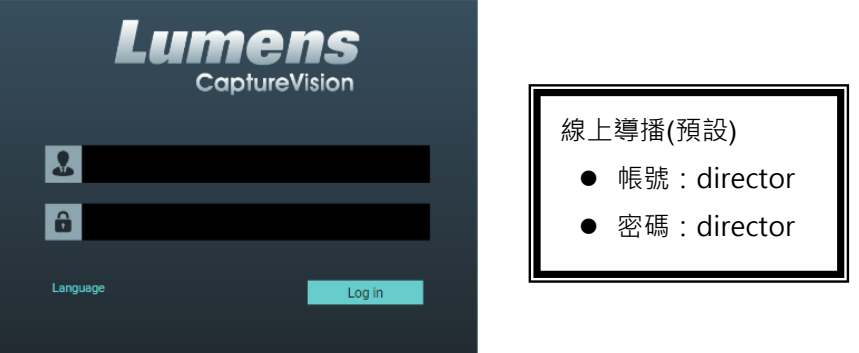

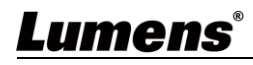

#### 線上導播相關功能說明如下:

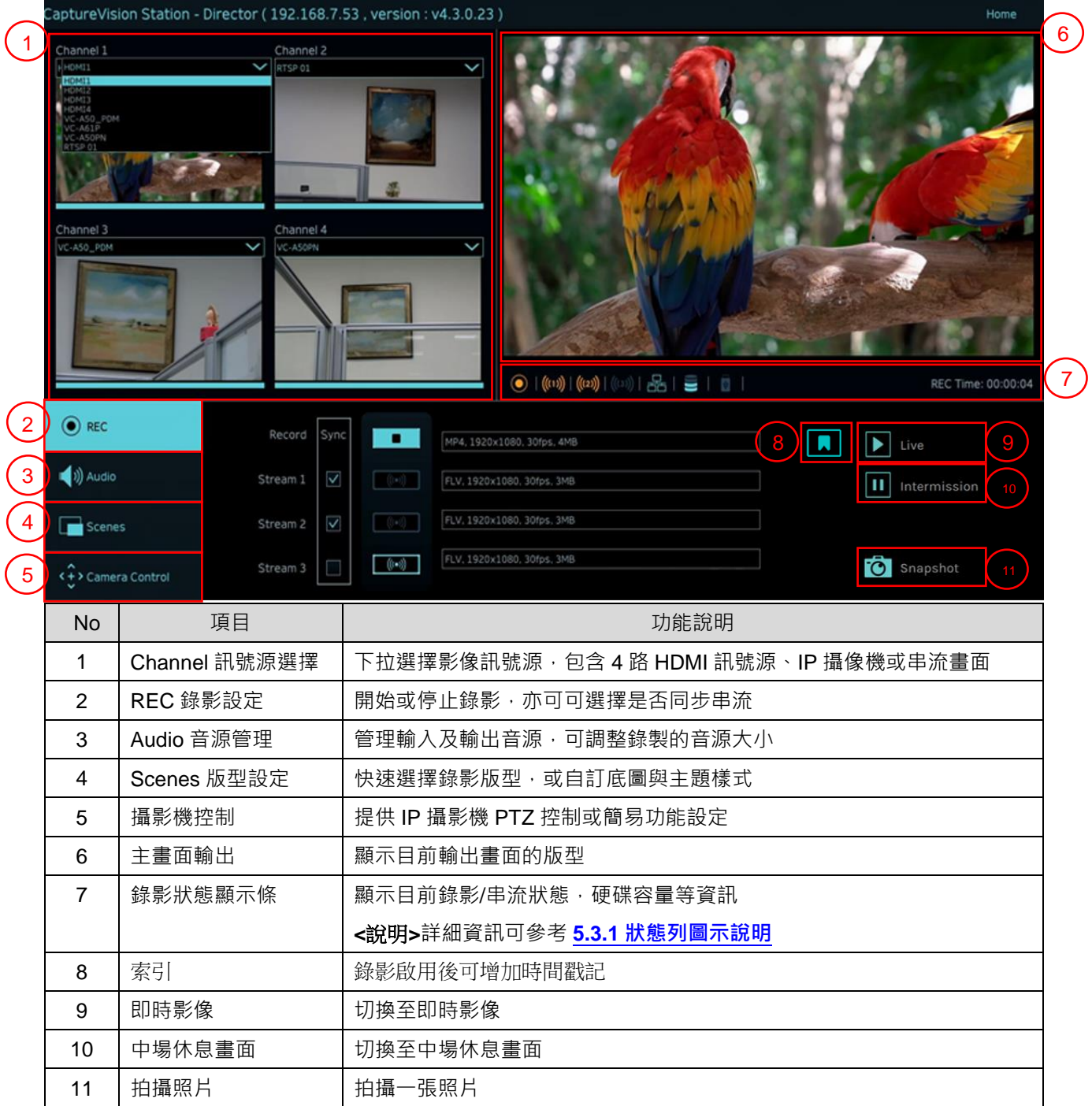

#### **5.3.1 狀態顯示條圖示說明**

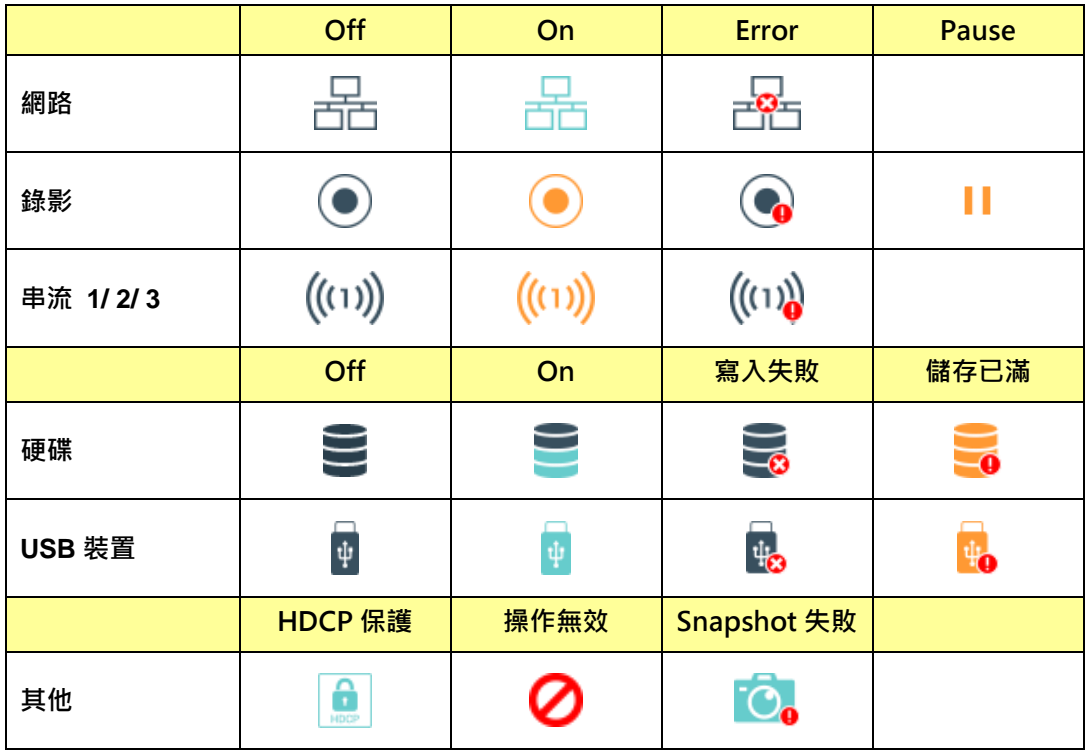

#### **5.3.2 REC 錄影設定**

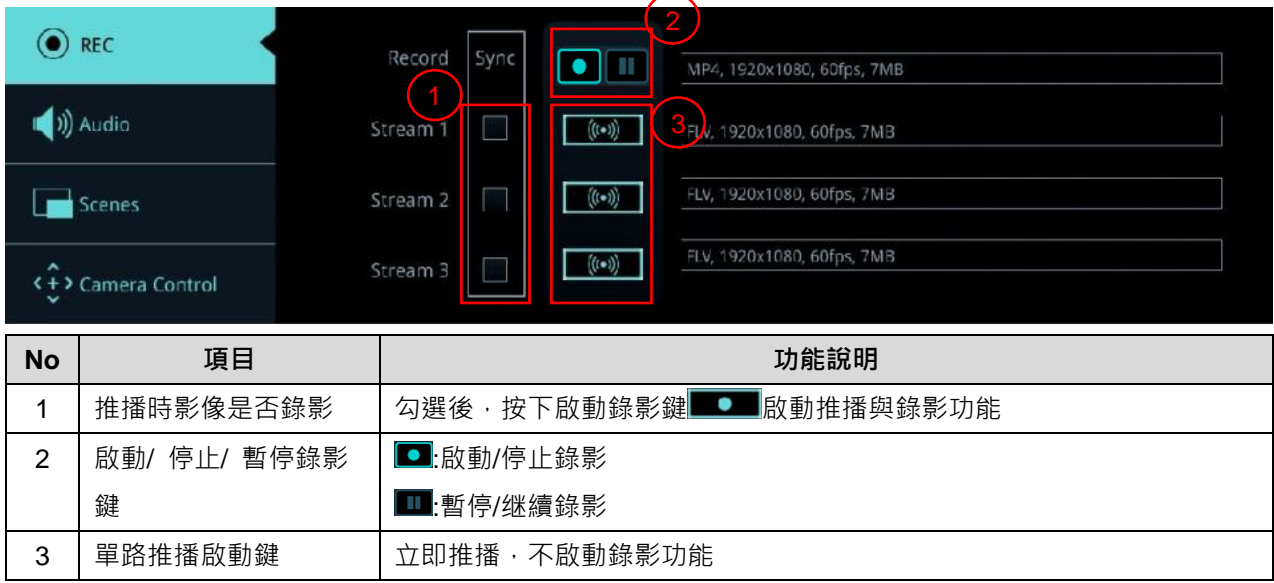

#### **5.3.3 Audio 音源管理**

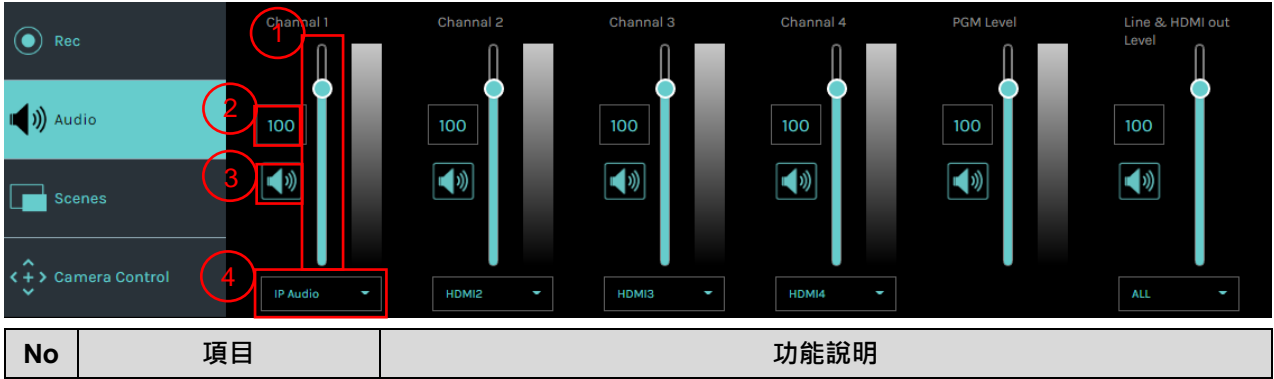

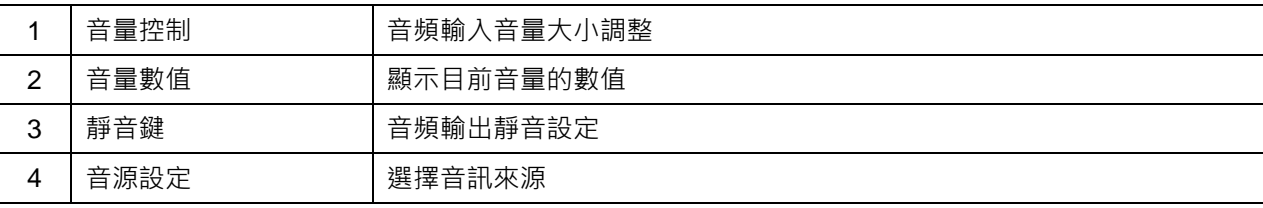

### **5.3.4 Scenes 版型設定**

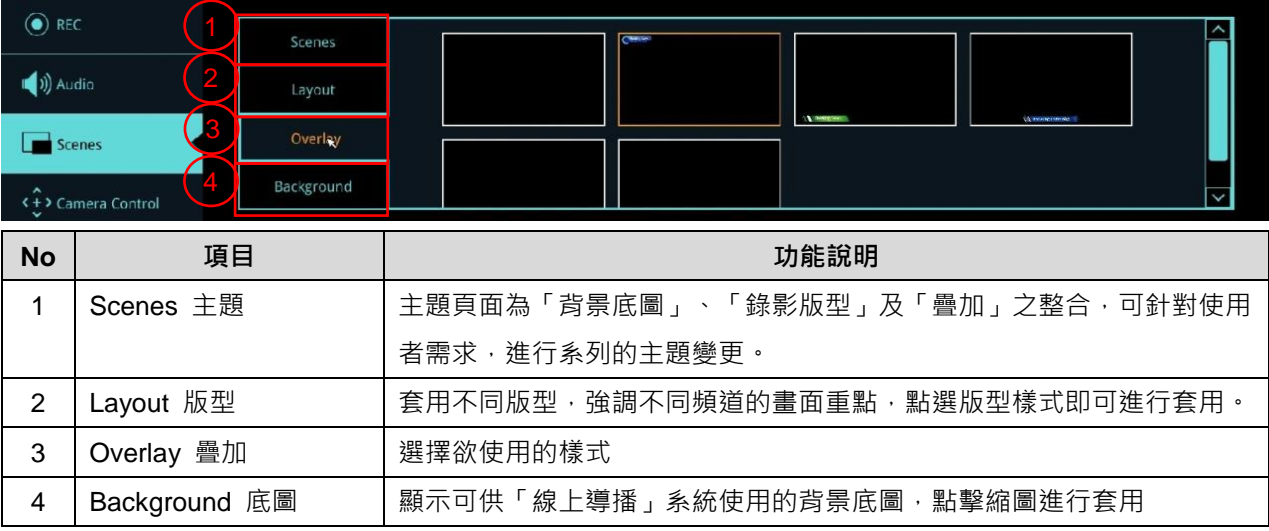

### **5.3.5 攝影機設定**

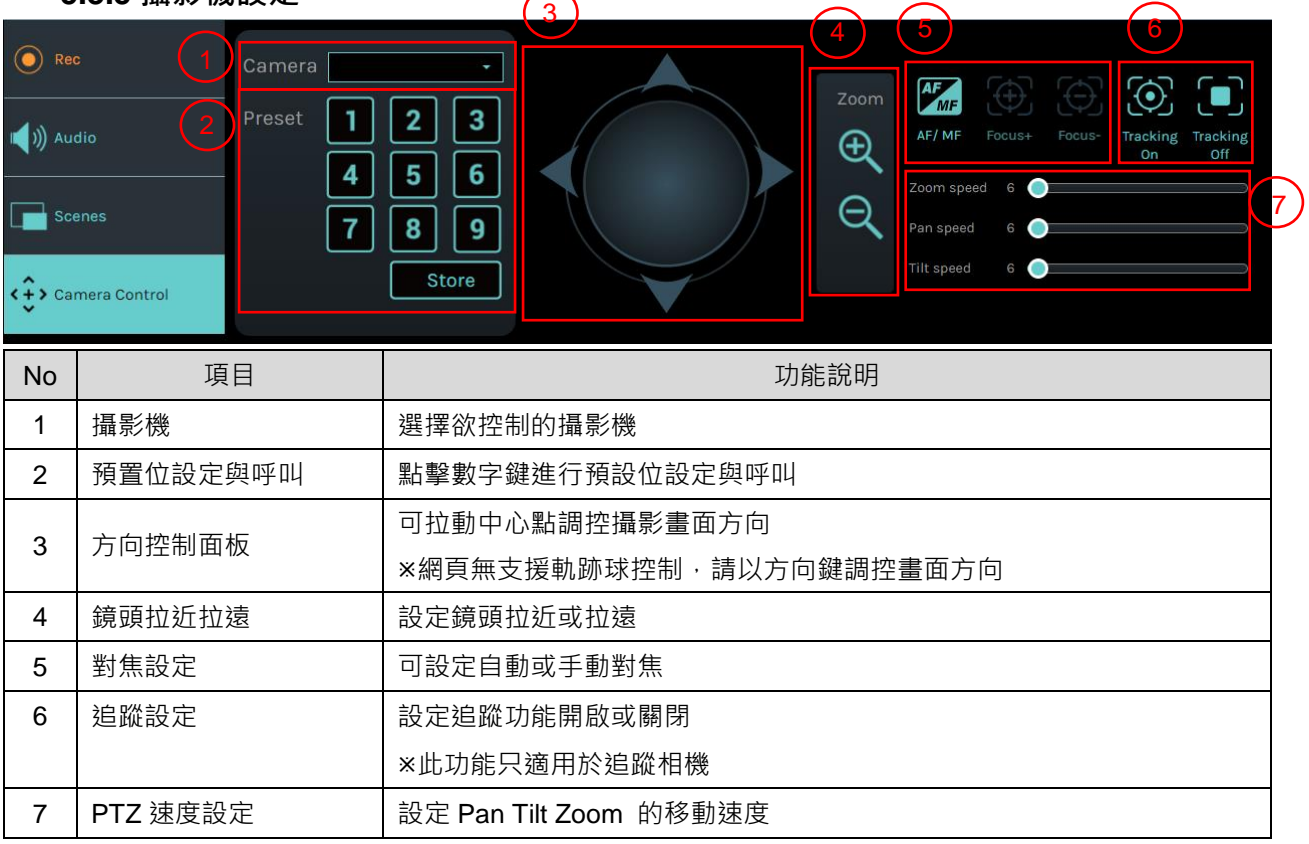

### **5.3.6 USB /無線鍵盤功能**

導播頁面下,部份功能支援 USB / 無線鍵盤控制 LC200

數字鍵

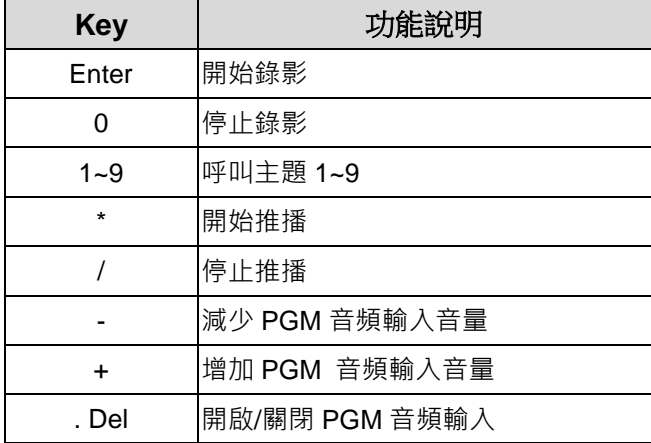

#### ■ 其他按鍵

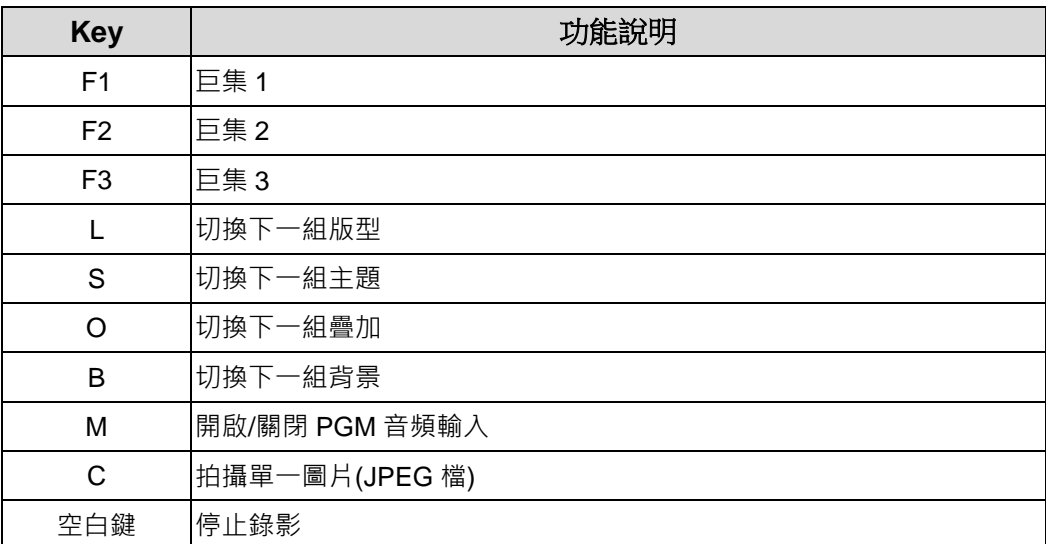

### <span id="page-30-0"></span>**5.4檔案管理**

LC200 提供檔案管理功能,透過檔案管理介面,可進行以下功能: 上傳、下載、刪除、回 播錄影檔和編輯錄影資訊。

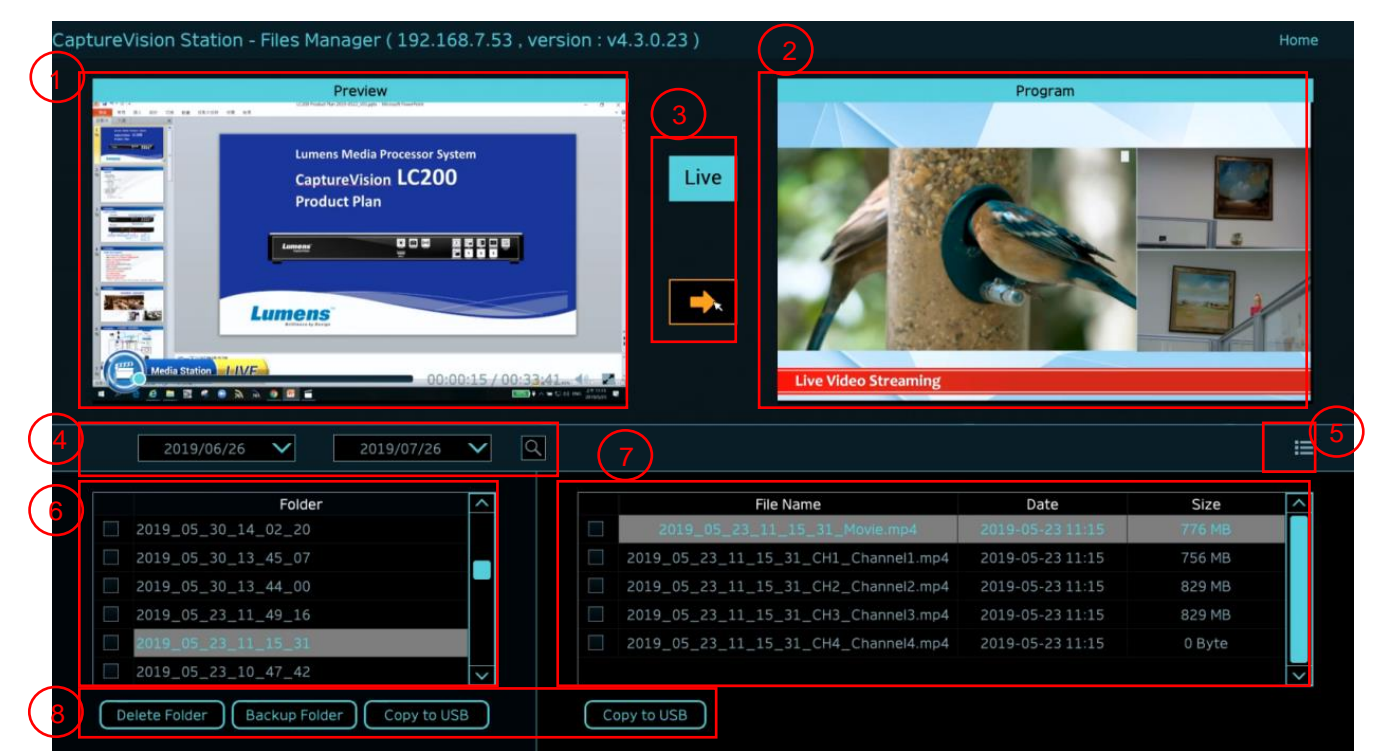

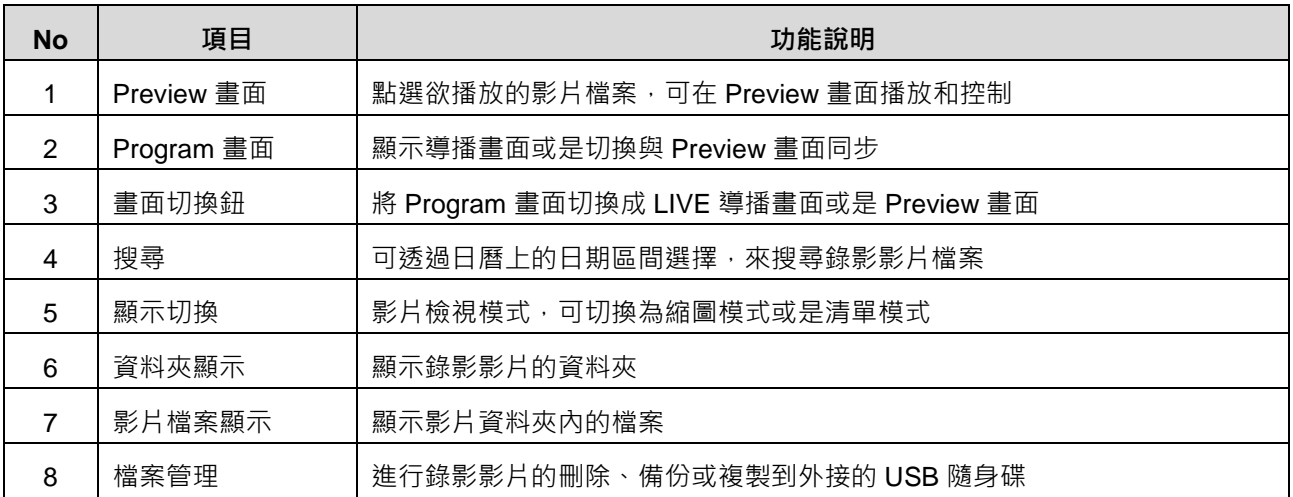

#### **5.4.1 網頁介面**

進入 LC200 網頁,初始頁面為系統設定頁面,點選右上方的影片管理圖示 即可進入影片管理頁面。

 **影片管理**  $(1)$   $(2)$   $(3)$   $(4)$   $(5)$ **Lumens**  $\widehat{\bullet}$ B  $\begin{picture}(20,20) \put(0,0){\line(1,0){10}} \put(15,0){\line(1,0){10}} \put(15,0){\line(1,0){10}} \put(15,0){\line(1,0){10}} \put(15,0){\line(1,0){10}} \put(15,0){\line(1,0){10}} \put(15,0){\line(1,0){10}} \put(15,0){\line(1,0){10}} \put(15,0){\line(1,0){10}} \put(15,0){\line(1,0){10}} \put(15,0){\line(1,0){10}} \put(15,0){\line(1$ LC200 FF1219 Used 914 GB (  $\begin{array}{|c|c|c|c|c|c|}\n\hline\n\text{(1)} & \text{(2)} & \text{(3)} & \text{(4)} & \text{(5)} & \text{(6)} & \text{(7)} & \text{(8)} & \text{(9)} & \text{(10)} & \text{(11)} & \text{(11)} & \text{(12)} & \text{(13)} & \text{(14)} & \text{(15)} & \text{(16)} & \text{(17)} & \text{(18)} & \text{(19)} & \text{(19)} & \text{(19)} & \text{(19)} & \text{(19)} & \text{(19)} & \text{(19)} & \text{(19)} & \text{(19)} & \text{(19)} & \text$ ⑧ $\Box$  $\Box$ 2020-10-15 09:10:36  $\Box$ 2020-10-15 08:58:43  $\Box$ 2020-10-15 08:44:25 2020-10-14 09:31:25 00:02:03 00:02:03 00:02:09 2020\_10\_15\_09\_10... 197 MB 2020\_10\_15\_16\_58... 200 MB 2020\_10\_15\_16\_44... 146 MB  $2020 - 10 - 14 - 09 - 31...$ **24 MB** 2020-10-14 07:42:52  $\Box$ 2020-10-14 07:25:42  $\Box$ 2020-10-14 07:15:49  $\Box$ 2020-10-14 07:05:48  $\Box$  $08 - 48$  $11-29$  $05 - 47$ 2020\_10\_14\_07\_42. 2020\_10\_14\_07\_25... 2020\_10\_14\_07\_15... 2020\_10\_14\_07\_05...  $2 G$ B  $2 GB$  $1 GB$  $1 GB$ 2020-10-14 06:55:39  $\Box$ 2020-10-14 06:39:04  $\Box$ 2020-10-14 06:20:38  $\Box$ 2020-10-14 06:00:04  $\Box$ 

 $1 \cdot 2$  > 27

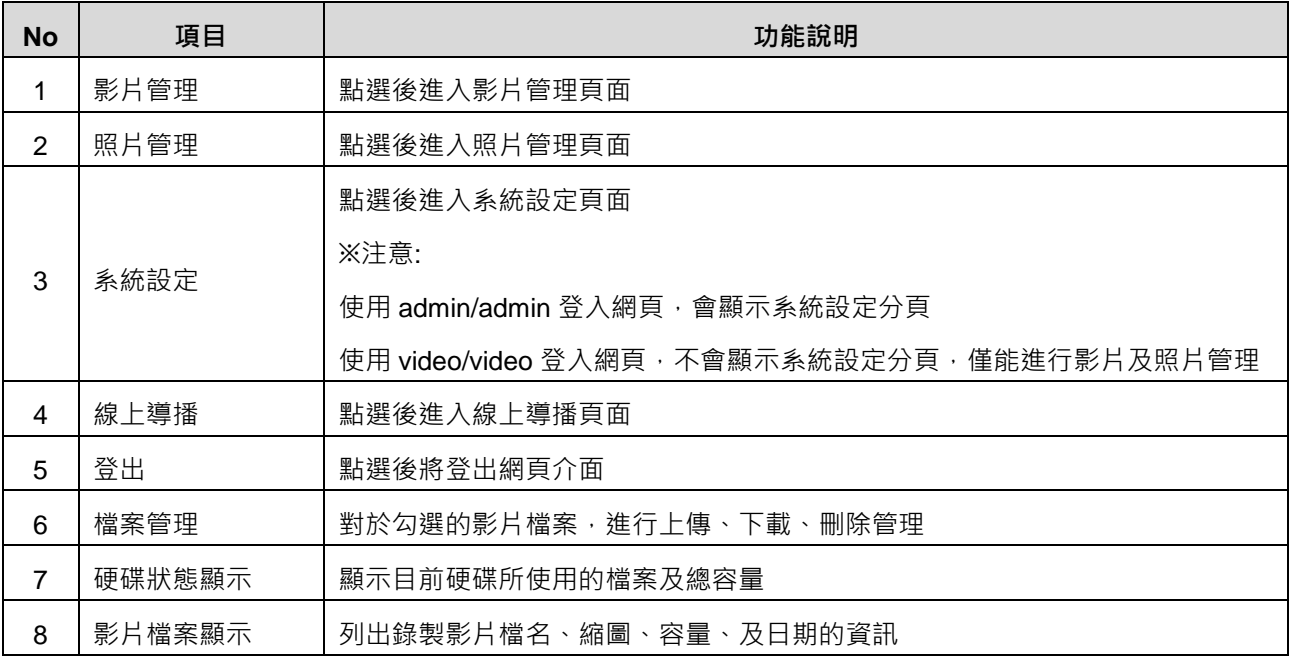

#### 檔案管理說明

上傳

勾選欲上傳的影片縮圖,點選〔 1 )後,影片上傳的目的地為上傳設置所設定的位置,相關設 定請參考〔系統管理/上傳設置〕。

檔案上傳狀態說明:

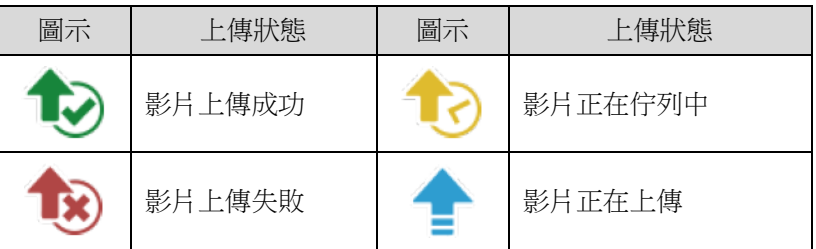

#### **下載**

勾選欲下載的影片縮圖,點選〔 2 ]後,將儲存 MP4 格式的影片檔案及資料集。 若僅需下載影片檔案,可點選影片縮圖,進入影片回播頁面來單獨下載影片檔案。

**刪除**

勾選欲刪除的影片縮圖,點選〔 11 〕後,將會永久刪除影片檔案。

影片回播

若使用滑鼠右鍵單擊影片,可進行該影片預覽、相關內容資料編輯、下載影片檔及資料集

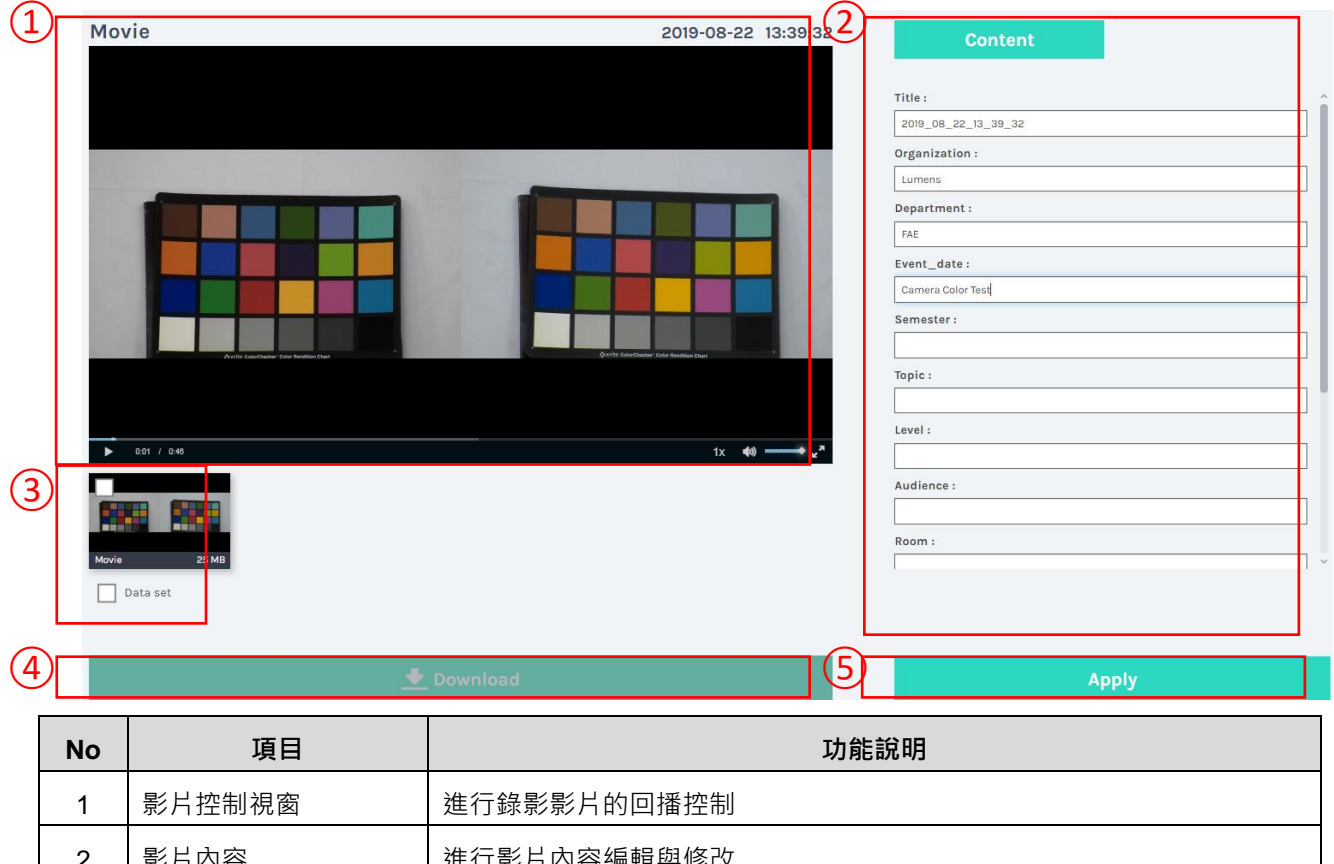

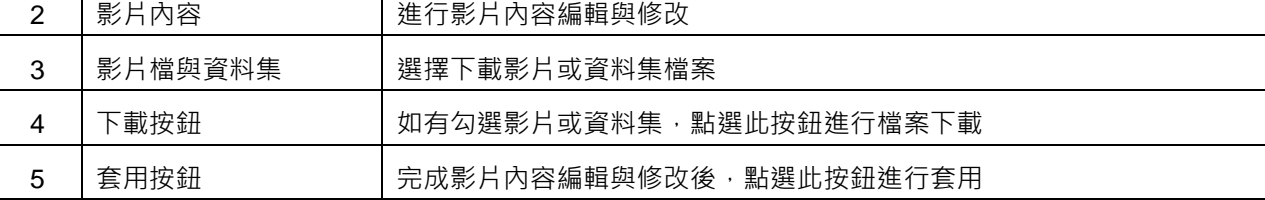

#### ■ 照片管理

按壓 SNAPSHOT 所拍攝的照片檔案,可在此進行檔案管理。資料夾會以當日拍攝的日期,自動 建立資料夾名稱;當天所拍攝的照片皆會儲存在同一日期資料夾。

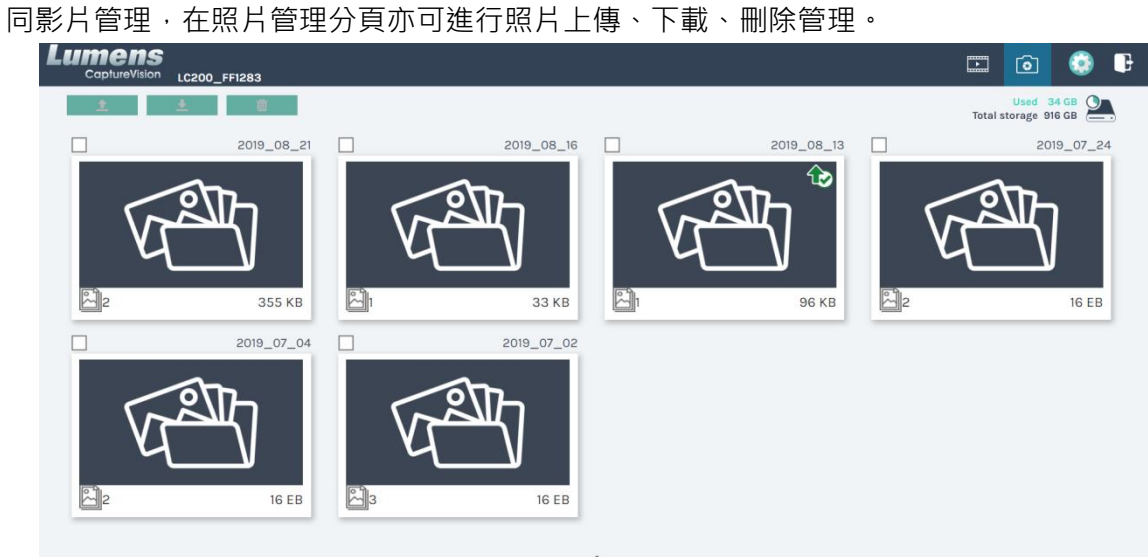

## <span id="page-34-0"></span>**第 6 章 疑難排除**

本章說明使用 LC200 時常遭遇的問題,提供建議解決方案,仍無法解決問題時,請洽經銷商 或服務中心。

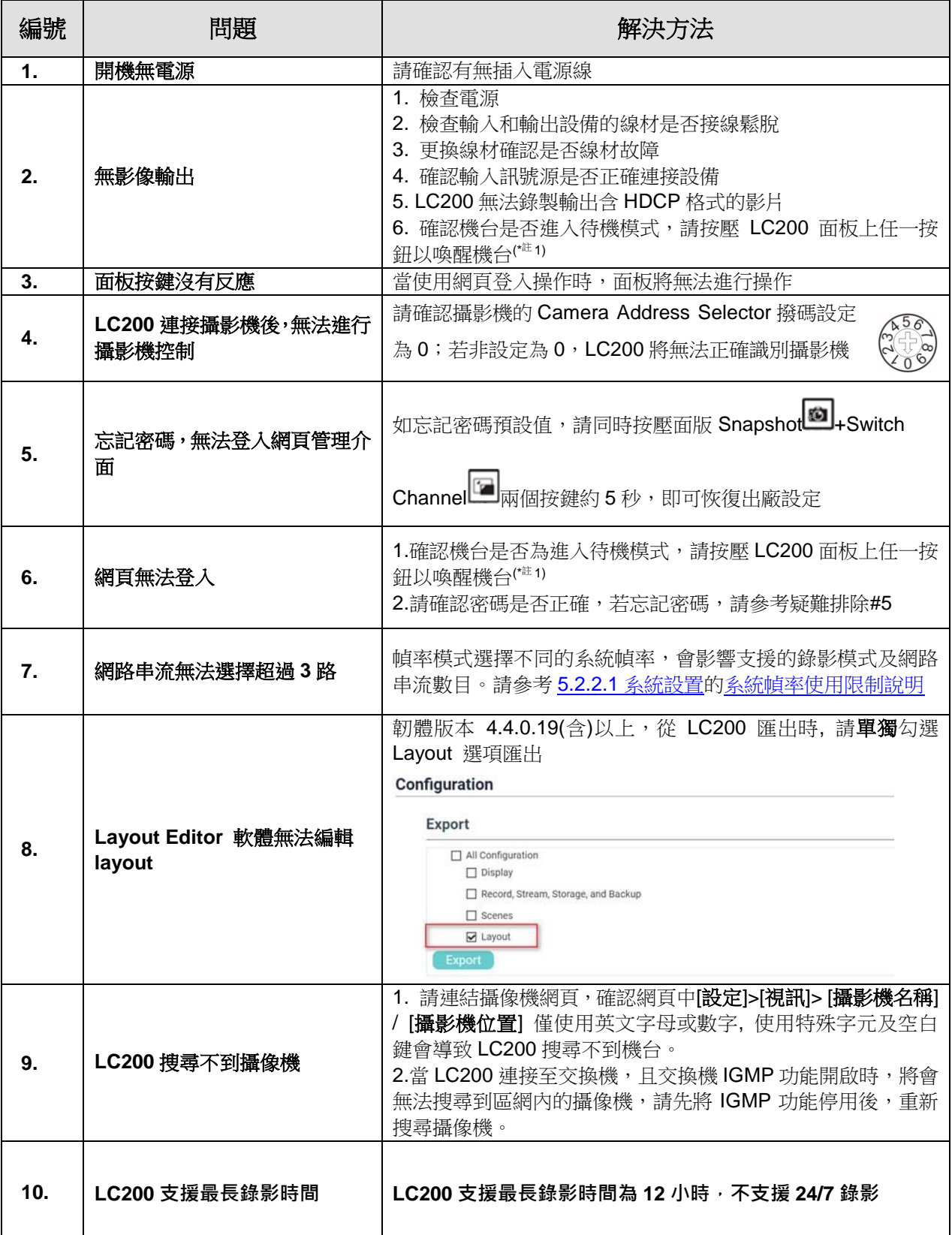

\*註 1: 待機模式: 適用韌體 v4.4.0.19(含)以後版本,需透過 RS232/ TCP 指令開啟。

#### <span id="page-35-0"></span>**■ 常用通訊埠編號**

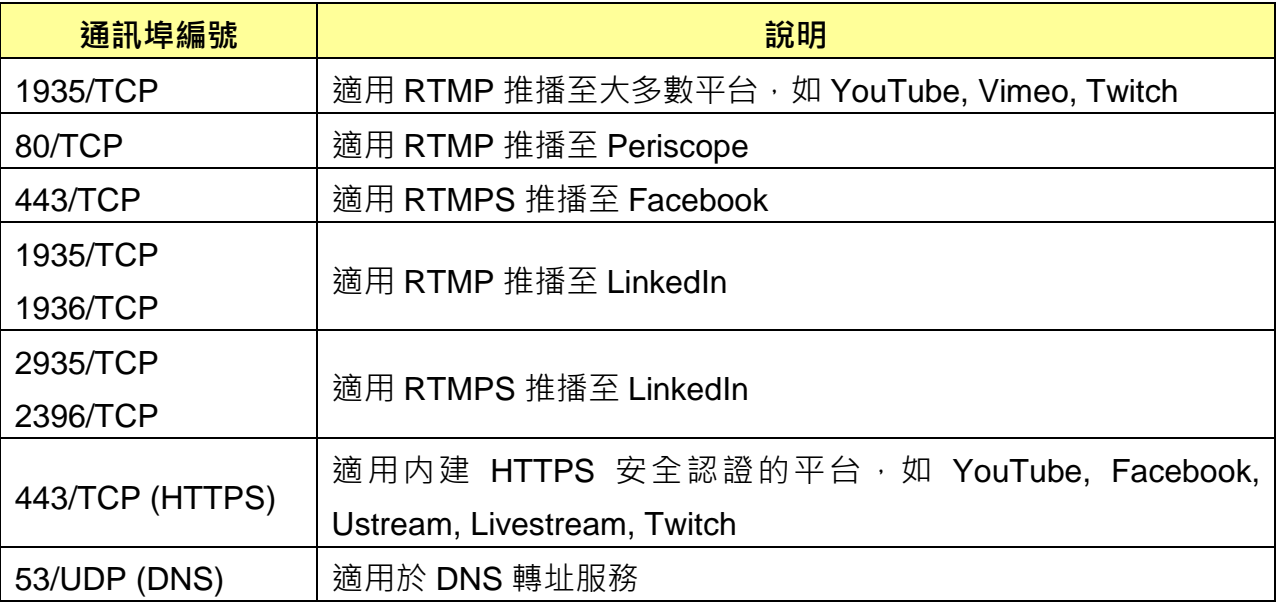